# **คูมือการใชงาน NIRUN**

*Update 25/05/2565*

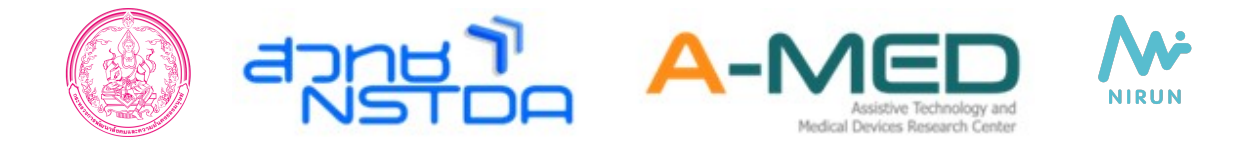

# **ส า ร บัญ**

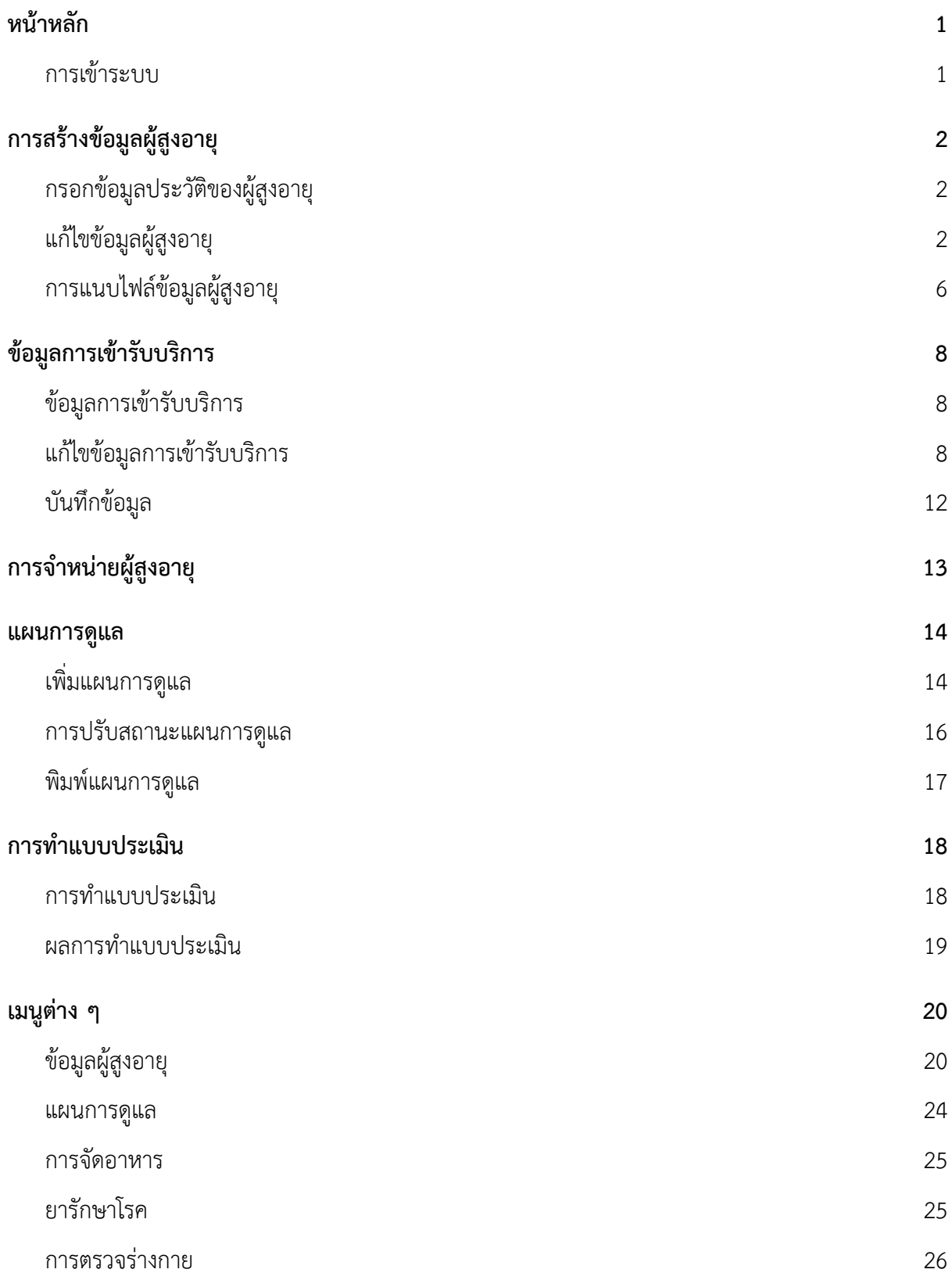

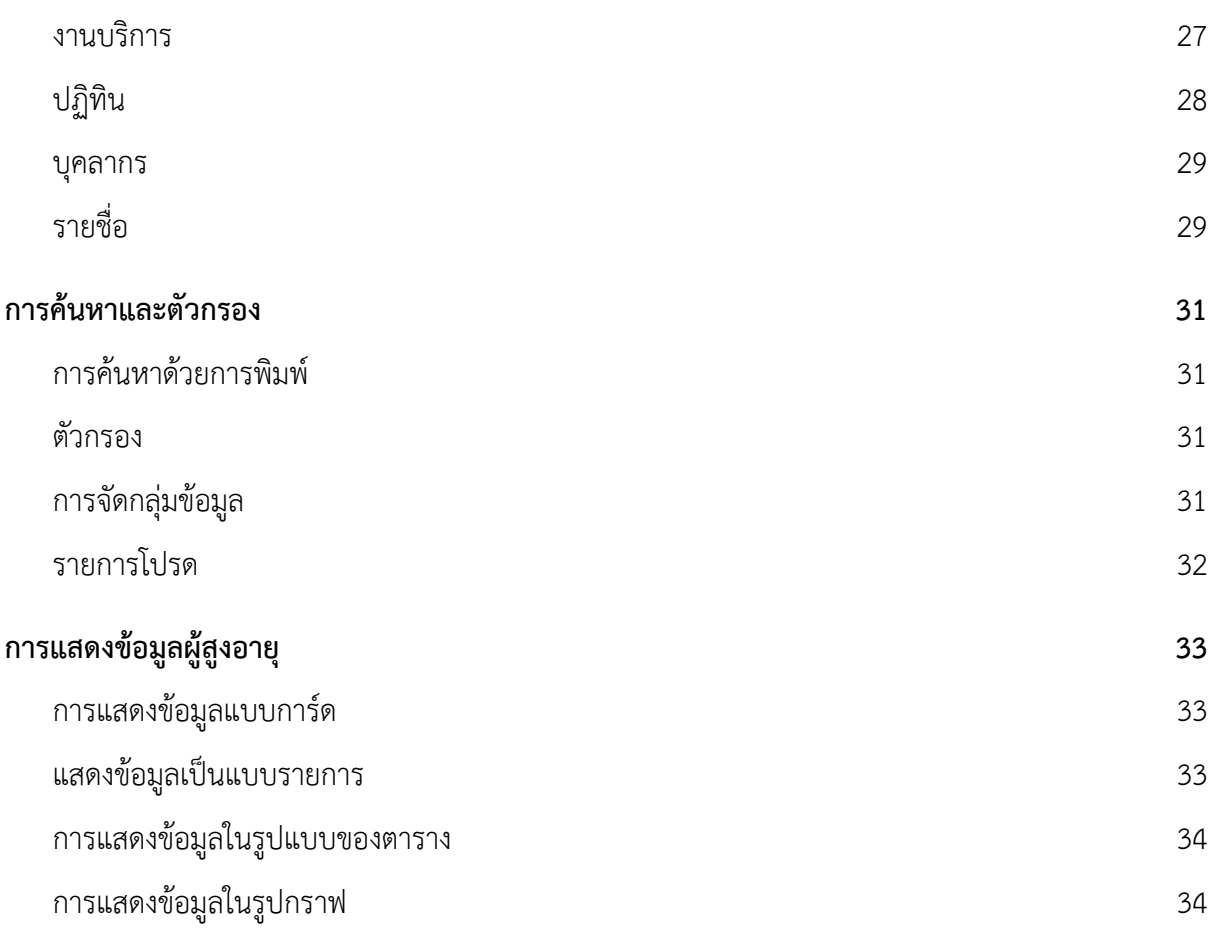

# **คูมือการใชงาน Nirun**

โปรแกรม Nirun เป็นเครื่องมือที่ช่วยดูแลผู้สูงอายุ โดยผู้ที่ใช้เครื่องมือนี่อาจเป็นหน่วยงานที่ให้บริการ ี่ ทางการแพทย์ ที่มีแพทย์ พยาบาลหรือเจ้าหน้าที่คอยดูแลและติดตามผู้สูงอายุอย่างใกล้ชิด ออกแบบและ ี่ ี่ พัฒนาตอยอดจากตนแบบงานวิจัย A-MED Telehealth ของสำนักงานพัฒนาวิทยาศาสตรและเทคโนโลยีแหง ชาติ (สวทช.) โดยความรวมมือจากกรมกิจการผูสูงอายุ (ผส.)

# <span id="page-3-0"></span>**หนาหลัก**

สามารถเข้าใช้งาน ผ่านคอมพิวเตอร์ PC โดยใช้ Google Chrome และเข้าสู่ระบบการดูแลผู้สูงอายุ ไดที่<https://dop.nirun.life/web/login>

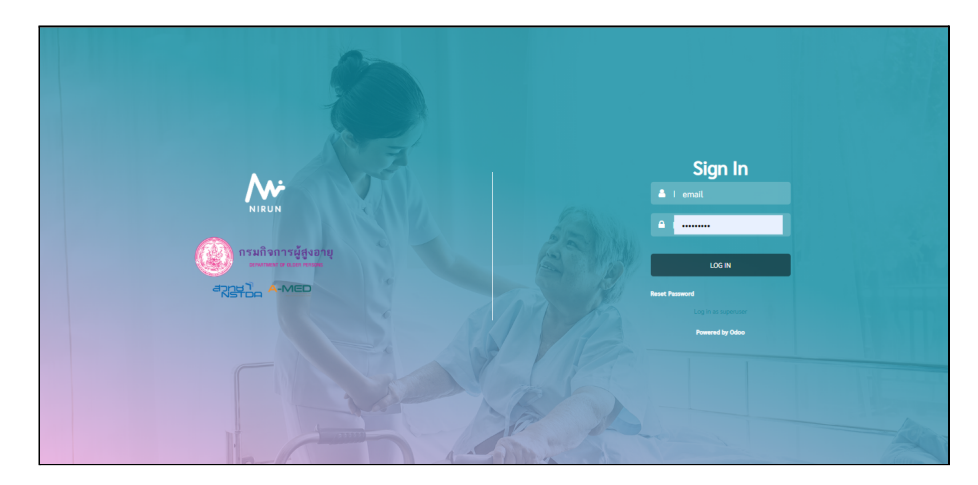

# <span id="page-3-1"></span>**การเขาระบบ**

- 1.1. Login ดวย **Username และ Password** ที่ทางทีมจัดเตรียมให
- 1.2. โดย Username คือ email และ Password ที่ทางทีมจัดเตรียมให สามารถเปลี่ยนรหัสผาน ได

# <span id="page-4-0"></span>**การสรางขอมูลผูสูงอายุ**

การสรางขอมูลผูสูงอายุ สามาารถทำไดโดยไปที่เมนู**ขอมูลผูสูงอายุ > ขอมูลผูสูงอายุ > จากนั้นกด ที่ สราง** เพื่อบันทึกประวัติผูสูงอายุ

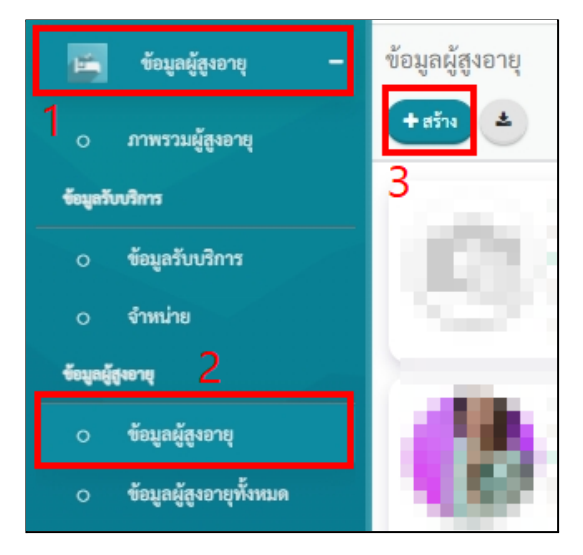

# <span id="page-4-1"></span>**1. กรอกขอมูลประวัติของผูสูงอายุ**

- 1.1. กรอกขอมูลของผูสูงอายุ เชน ชื่อ-นามสกุล หมายเลขโทรศัพท อีเมล สิทธิการรักษา โรง พยาบาล รูปภาพผู้สูงอายุ เป็นต้น
- 1.2. เมื่อกรอบขอมูลครบถวนใหกด **บันทึก**

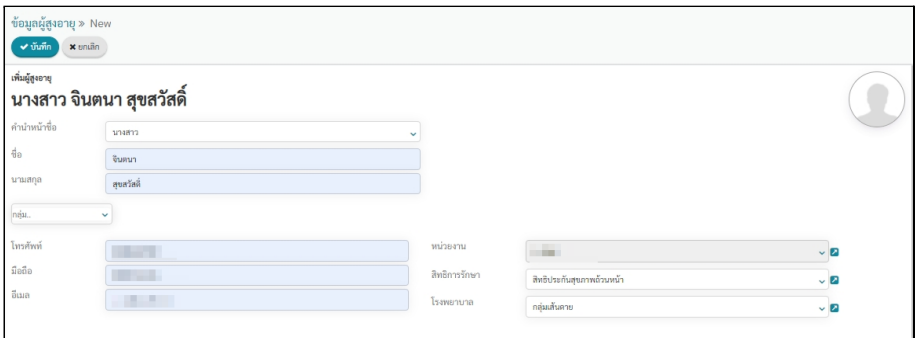

# <span id="page-4-2"></span>**2. แกไขขอมูลผูสูงอายุ**

2.1. เมื่อบันทึกขอมูลผูสูงอายุเรียบรอย จะมีขอมูลบางสวนที่ยังไมครบถวน ใหกดท **แกไข** เพื่อ เพิ่มขอมูลตาง ๆ

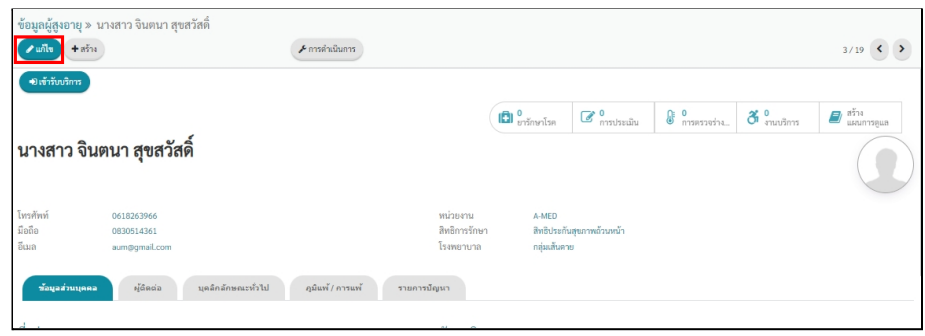

2.2. เพิ่มขอมูลที่จำเปนเชน ขอมูลสวนบุคคล ผูติดตอ บุคลิกลักษณะทั่วไป ภูมิแพ/การแพ รายการปัญหา เป็นต้น

#### **ขอมูลสวนบุคคล**

ข้อมูลส่วนบุคคลจะแบ่งออกเป็น 7 หัวข้อย่อย ได้แก่ ข้อมูลที่อยู่ สัญชาติ สถานะ สมรส ประวัติครอบครัว การศึกษา อาชีพและเสียชีวิต หากขอมูลสวนไหนที่ไมทราบสามารถ เวนวางไวและแกไขภายหลังได

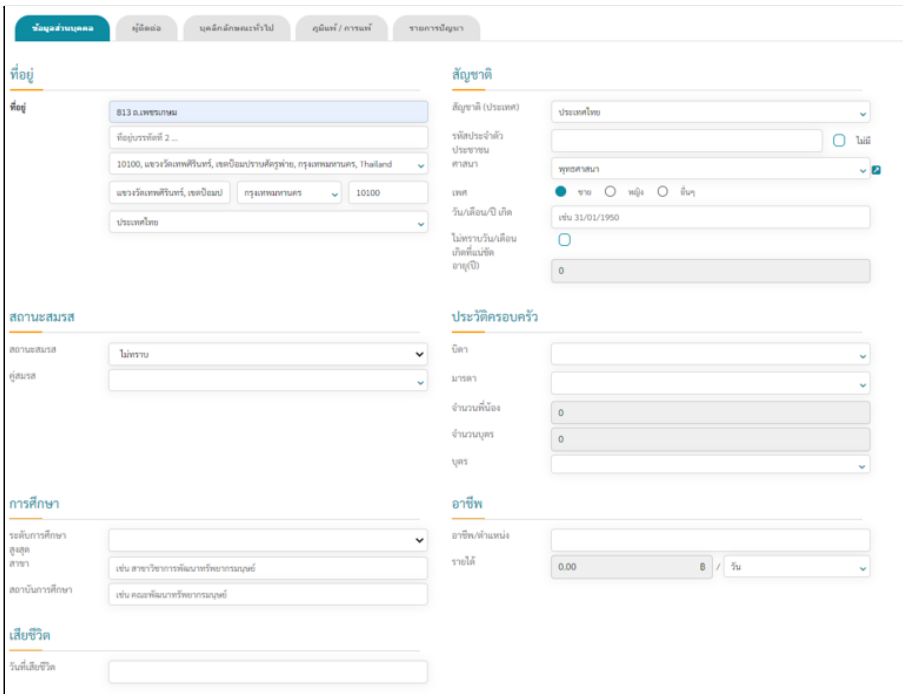

 $\bullet$  การกรอกข้อมูลที่อยู่ ในช่อง ค้นหาที่อยู่ ให้ผู้ใช้งานค้นหาโดยการพิมพ์แขวง เขต หรือรหัสไปรษณีย์ ระบบจะแสดงที่อยู่ขึ้นมาให้เลือก เมื่อเลือกแล้วระบบจะใส่ข้อมูล ตาง ๆ ใหอัตโนมัติ

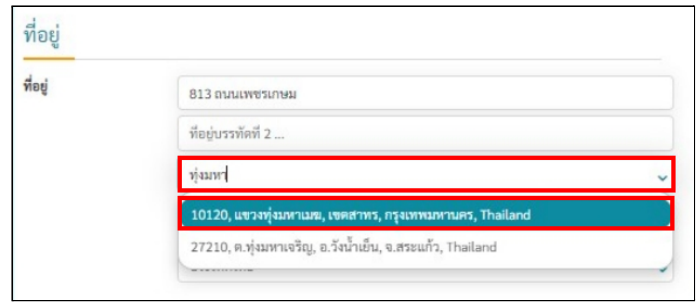

 $\bullet$  รหัสประชาชนของผู้สูงอายุแต่ละท่านในหน่ายงานต้องไม่ซ้ำกัน หากไม่ทราบหรือผู้ สูงอายุไมมีเลขบัตรประชาชนใหติ๊กถูกที่ชอง **ไมมี**

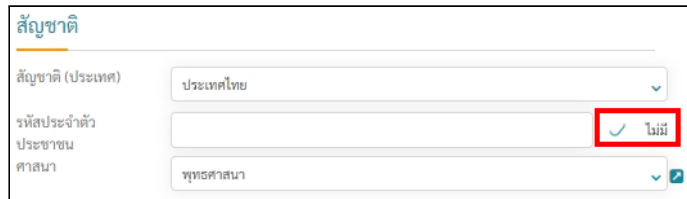

 $\bullet$  การกรอกวัน/เดือน/ปี เกิด หากทราบวัน/เดือน/ปีเกิด ให้กรอกใส่ข้อมูลให้เรียบร้อย แตถาไมทราบวัน/เดือนเกิดที่แนชัด ใหติ๊กถูกที่ ไมทราบวัน/เดือน/ปเกิด และใสปที่

ทราบ

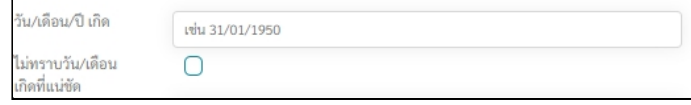

● การเพิ่มชื่อคูสมรสหรือสมาชิกในครอบครัว กดที่ชองวาง กดท **สรางและแกไข** จะมี หน้าต่างสำหรับการสร้างข้อมูลใหม่ ให้ผู้ใช้งานกรอกข้อมูลที่มีให้ครบถ้วน และ บันทึกขอมูล

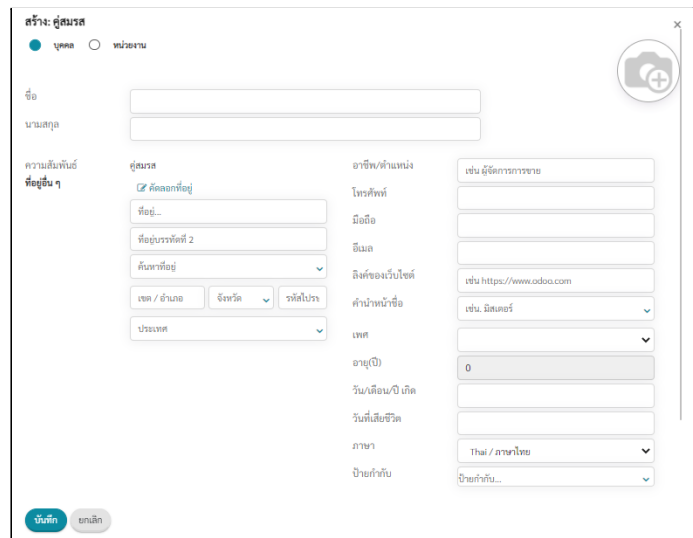

## **ผูติดตอ**

การเพิ่มชื่อผูติดตอ ทำไดโดยพิมพขอมูลในชองวาง หากยังไมมีขอมูลของผูติดตอ ให กด **สรางและแกไข** เพื่อบันทึกรายชื่อผูติดตอในระบบ หากผูสูงอายุไมมีผูติดตอสามารกดท **ไมมีผูติดตอ**

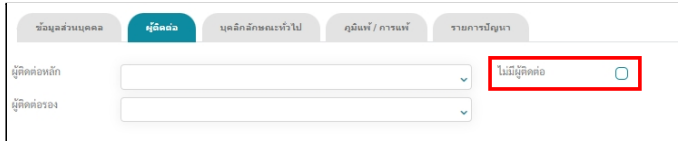

# **บุคลิกลักษณะทั่วไป**

ผู้ใช้งานสามารถกรอกรายละเอียดที่เกี่ยวกับผู้สูงอายุ ข้อมูลไหนที่ไม่ทราบหรือไม่ ต้องการกรอกข้อมูล สามารถเว้นว่างได้

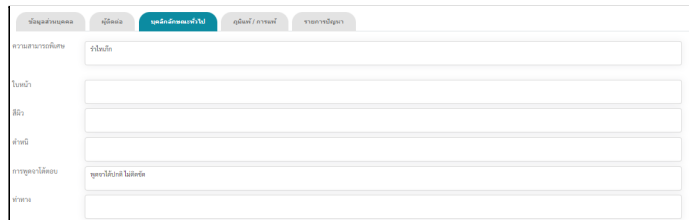

# **ภูมิแพ/การแพ**

เมื่อกด **เพิ่มรายการ** จะมีเมนูยอยใหเลือก 2 หมวด คือ **ยาและอาหาร,สภาพ แวดลอม,ชีวภาพ** เมื่อเลือกหมวดการแพ ก็จะมีใหเพิ่มรายการที่แพ นอกจากนี้สามารถปรับ ี สถานะของการแพ้ เปิดใช้งาน/ไม่มีอาการ/หายแล้ว สามารถข้อมูลที่เกี่ยวข้องได้ที่หมายเหตุ หากตองการลบขอมูลใหกดที่รูปถังขยะดานขวา

หากไม่มีรายการที่แพ้ สามารถกดที่ **สร้างและแก้ไข** เพื่อเพิ่มรายการการแพ้ได้

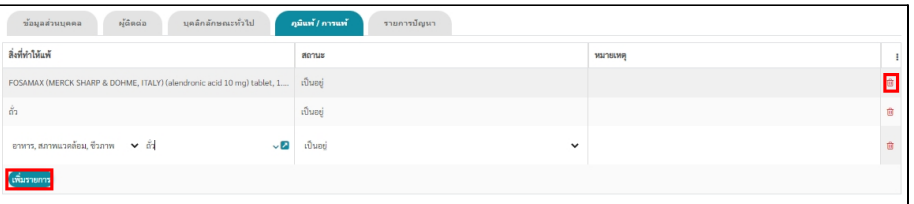

#### **รายการปญหา**

กด **เพิ่มรายการ** เพื่อเพิ่มโรค/ปญหาของผูสูงอายุ จากนั้นจะปรากฏหนาตางสำหรับ เพิ่มโรค/ปญหาขอผูสูงอายุ สามารถเลือกรับดับความรุนแรงของอาการได เล็กนอย/ปาน กลาง/รุนแรง เมื่อกรอกขอมูลครบถวยใหกด **บันทึกและปด**

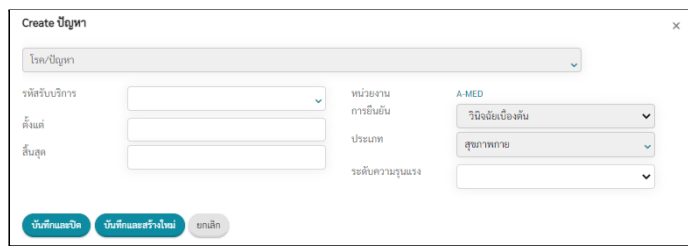

เมื่อบันทึกเรีบยร้อย สามารถกดที่ถังขยะเพื่อลบข้อมูลได้ นอกจากนี้ด้านล่างเป็น ความพิการผูใชงานสามารถกดเลือกความพิการได

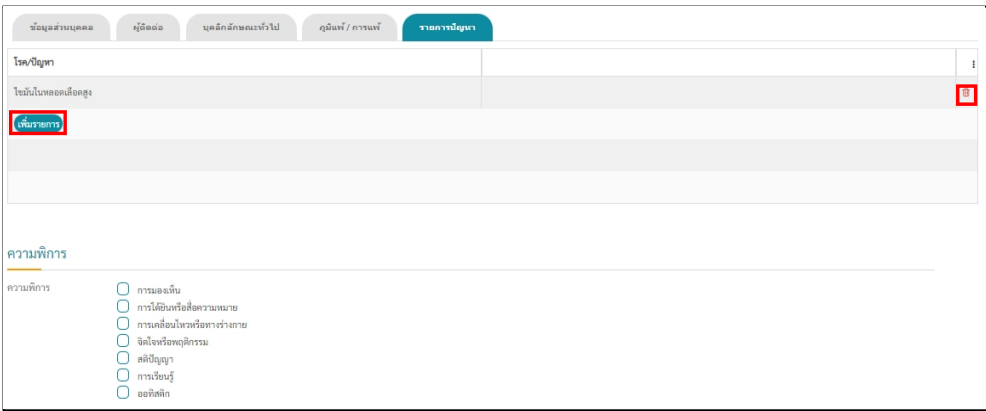

# <span id="page-8-0"></span>**3. การแนบไฟลขอมูลผูสูงอายุ**

3.1. การแนบเอกสาร ให้มาที่หน้าของผู้สูงอายุที่ต้องการแนบไฟล์เอกสาร จากนั้นเลื่อนลงมาด้าน ล่างจะมีรูป คลิปหนีบกระดาษ ใช้สำหรับแนบไฟล์เอกสารและรูปภาพ ด้านข้างจะมีตัวเลข แสดงจำนวนเอกสารที่แนบ

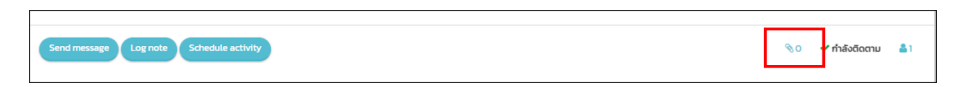

3.2. กดที่รูปคลิปหนีบกระดาษ และกด **เพิ่มไฟลแนบ** เพื่อแนบไฟล PDF หรือรูปภาพ

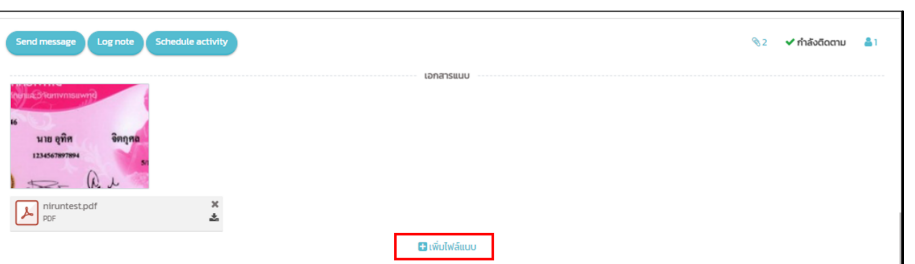

3.3. หากต้องการแนบไฟล์และเพิ่มข้อความอธิบายเอกสาร ให้กดที่ **Log note** จากนั้นพิมพ์ ขอความที่ตองการ และสามารถเพิ่มไฟลแนบได เมื่อกรอกขอมูลเสร็จเรียบรอยใหกด **Log** เพื่อบันทึกขอมูล

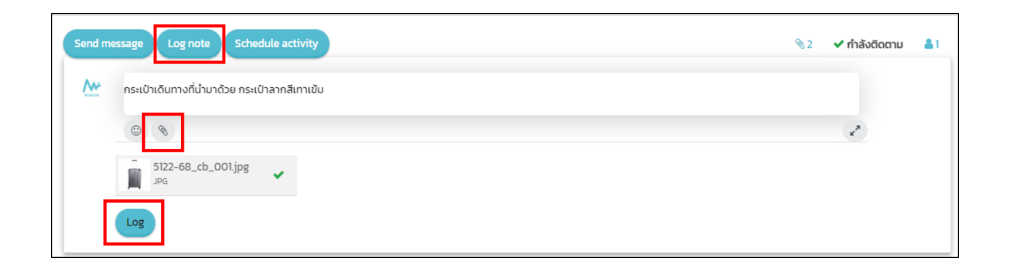

# <span id="page-10-0"></span>**ขอมูลการเขารับบริการ**

เมื่อลงทะเบียนผูสูงอายุเรียบรอย ไปที่เมนู**ขอมูลผูสูงอายุ > ขอมูลผูสูงอายุทั้งหมด** ขอมูลผูสูงอายุท ้ สร้างไว้จะขึ้นคำว่า เข้ารับบริการ ผู้ใช้งานต้องกดเข้ารับบริการเพื่อตอบรับการดูแลผู้สูงอายุ

- <span id="page-10-1"></span>**1. ขอมูลการเขารับบริการ**
	- 1.1. เมื่อกด เขารับบริการ จะแสดงหนาใหกรอกขอมูลการเขารับบริการ โดยใหกรอกรหัสรับ บริการ วันเขารับบริการ ประเภทการบริการ อาคาร สภาพปญหา โดยชองที่เปนสีเทาคือขอ มูลที่ตองกรอกใหครบ

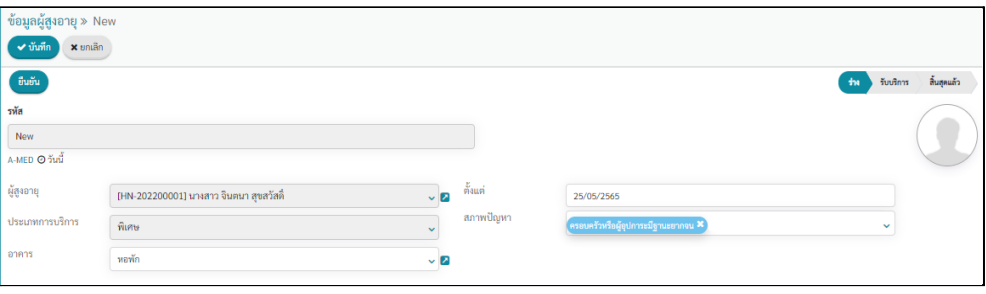

1.2. เมื่อกรอบขอมูลครบถวนใหกด **บันทึก** ขอมูลการเขารับบริการจะอยูที่ สถานะราง ใหตรวจ สอบขอมูลใหครบถวนกอนยืนยัน

# <span id="page-10-2"></span>**2. แกไขขอมูลการเขารับบริการ**

2.1. เมื่อบันทึกขอมูลผูสูงอายุเรียบรอย จะมีขอมูลบางสวนที่ยังไมครบถวน ใหกดท **แกไข** เพื่อ เพิ่มขอมูลตาง ๆ

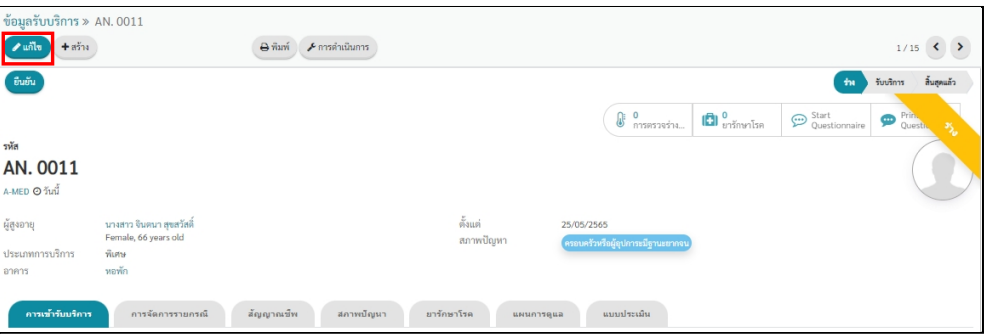

2.2. เพิ่มขอมูลที่จำเปนเชน การเขารับบริการ การจัดการรายกรณี สัญญาณชีพ สภาพปญหา ยา รักษาโรค แผนการดูแล แบบประเมิน เป็นต้น

## **การเขารับบริการ**

การเขารับบริการเปนขอมูลเกี่ยวกับวิธีติดตอเขารับบริการ ขอมูลหนวยงานนำสง หรือผูสูงอายุที่เขารับบริการซ้ำ นอกจากนี้ในสวนของการดูและจะเปนความตองการเพิ่มเติม ของผู้สูงอายุและความต้องการด้านอาหาร โดยสามารถเลือกได้หลายรายการตามความ ตองการของผูสูงอายุ

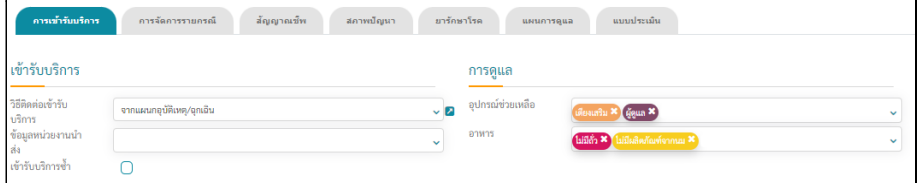

## **การจัดการรายกรณี**

การจัดการรายกรณีเปนขอมูลของผูจัดการ ผูดูล และที่ปรึกษา ที่ทำหนาที่ดูแลผูสูง อายุภายในหนวยงาน

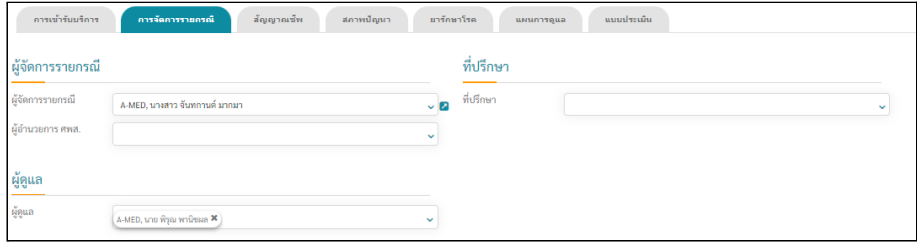

#### **สัญญาณชีพ**

สัญญาณชีพของผูสูงอายุ สวนนี้สามารถเพิ่มภายหลังไดโดยเขามาท **ขอมูลผูสูงอายุ > ขอมูลรับบริการ** และเลือกผูสูงอายุที่ตองการเพิ่มขอมูล

หากต้องการเพิ่มข้อมูลสัญญาณชีพ ให้กดที**่ ใหม่** จากนั้นจะปรากฏหน้าสำหรับ กรอกขอมูลสัญญาณชีพ

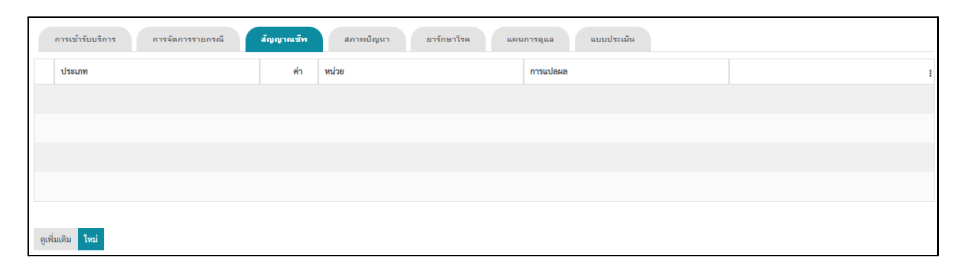

ในหน้ากรอกข้อมูลสัญญาณชีพ ให้กดที่ **นำไปใช้** จากนั้นกดที่ **เพิ่มรายการ** เพื่อ กรอกขอมูลที่ตองการ เมื่อครบถวนใหกดท **บันทึก**

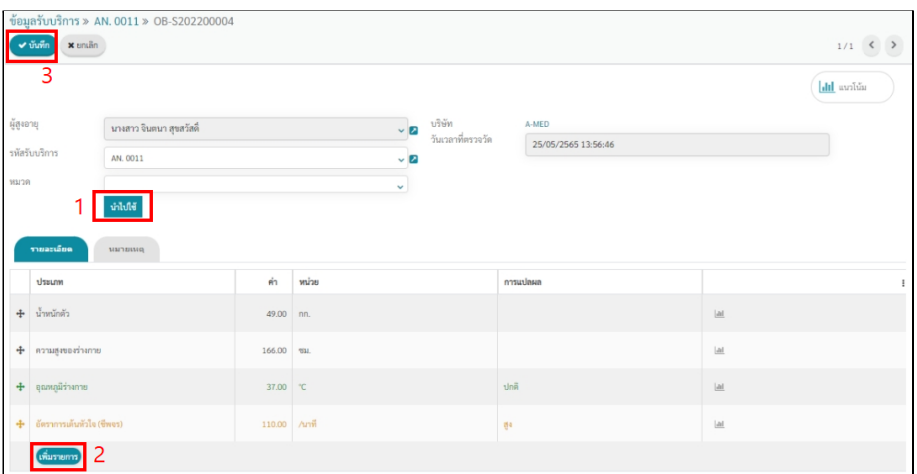

#### **สภาพปญหา**

สภาพปญหาเปนโรค/ปญหาของผูสูงอายุ ทั้งระหวางการรับบริการและโรค/ปญหา ก่อนการเข้ารับบริการ โดยข้อมูลด้านล่างคือโรค/ปัญหาก่อนเข้ารับบริการ ด้านบนคือโรค/ ปัญหาระหว่าการรับบริการ หากต้องการเพิ่มโรค/ปัญหาระหว่าการรับบริการ ให้กดที่ **เพิ่ม รายการ** และกรอกขอมูลโรค/ปญหา จากนั้นบันทึกขอมูล

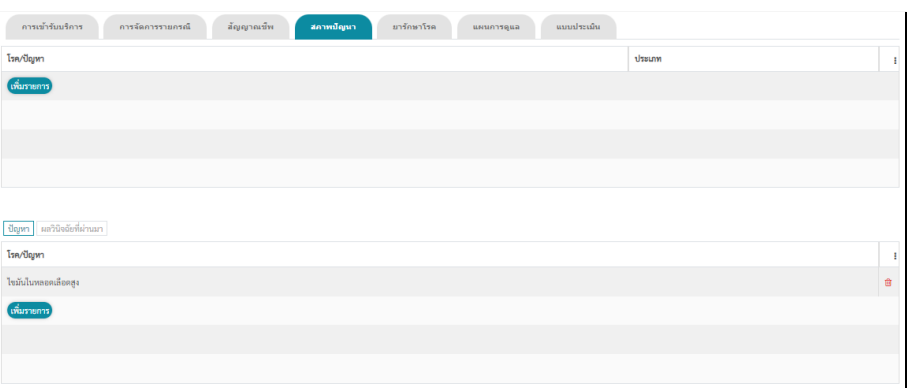

#### **ยารักษาโรค**

ยารักษาโรค คือ รายการยาที่ผูสูงอายุกำลังใชอยู โดยจะมีรายละเอียดการใชยา และ สถานะการใช้ยา หากต้องการเพิ่มรายการยาให้กดที่ **ดูเพิ่มเติม** จากนั้นจะเข้าสู่หน้ารายการ ยา ให้กดที่ **สร้าง** เพื่อสร้างรายการยาใหม่

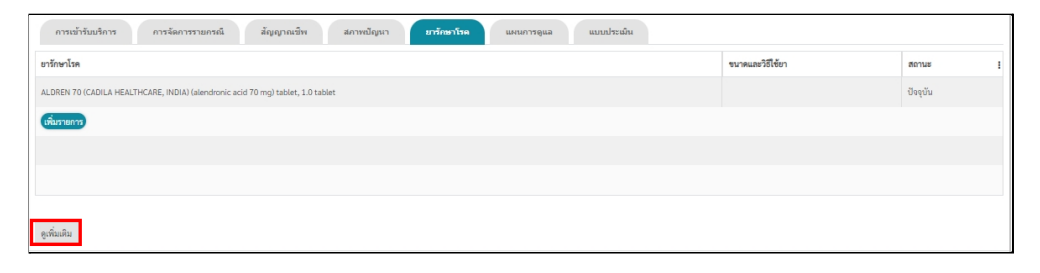

เมื่อเข้ามาที่หน้าการสร้างรายการยาใหม่ ให้เลือกรายการยาที่ต้องการจ่ายให้ผู้สูง อายุ พิมพ์ในช่อง ยารักษาโรค เลือกประเภทการใช้ยา วันที่เริ่มต้นการใช้ วันที่สิ้นสุด โดยช่อ ที่เปนสีเทาผูใชงานตองกรอกขอมูลใหครบถวน

ขนาดและวิธีใชยา เลือกเวลาที่ตองใหยา หากไมมีชวงเวลาที่ตองการ สามารถเพิ่ม ช่วงเวลาได้ ต่อมารายละเอียดของยาแก้ปัญหาโรคใดบ้าง โดยโรค/ปัญหานี้ก็จะเชื่อมโยงกับ โรคของผูสูงอายุตอนลงทะเบียน เมื่อกรอกขอมูลครบถวนใหกดท **บันทึก**

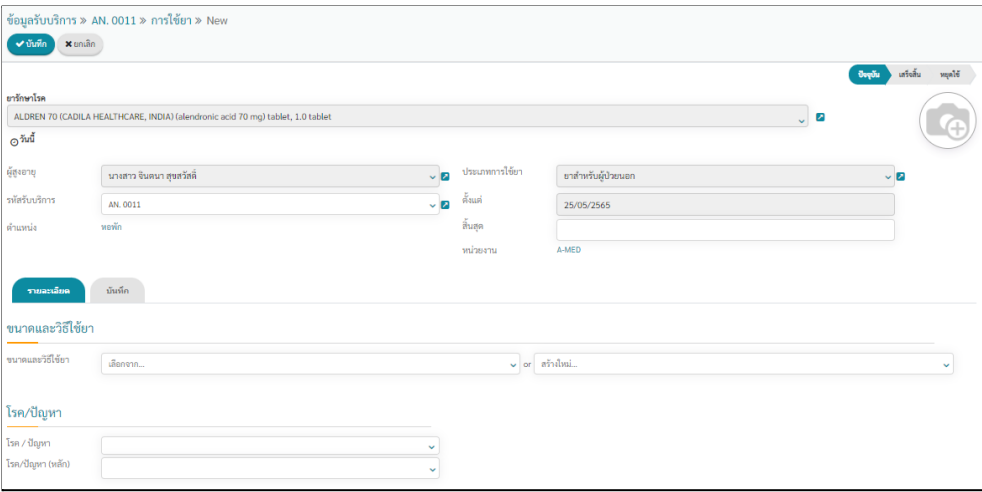

#### **แผนการดูแล**

แผนการดูแลจะเปนแผนที่จะดูแลผูสูงอายุรายคน ซึ่งจะกลาวในหัวขอถัดไป

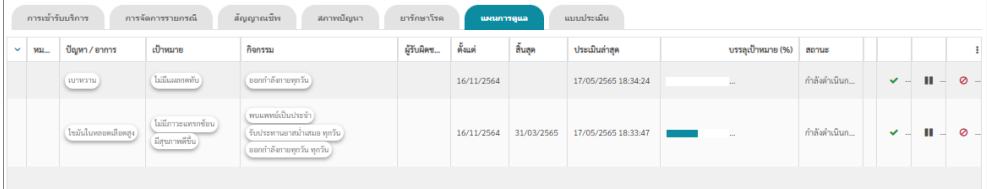

#### **แบบประเมิน**

แบบประเมินในสวนนี้จะเปนผลของการทำการประเมินในหัวขอตางๆ โดยขั้นตอน การประเมินจะกล่าวในหัวข้อถัดไป เมื่อทำการประเมินเรียบร้อย ผลการประเมินของผู้สูง อายุจะมาแสดงที่แบบประเมินน ี้

กดที่รูปเครื่องปริ้นเพื่อปรื้นคำตอบของผูสูงอายุ

กดที่รูปกราฟเพื่อแสดงแนวโนมของแตละแบบประเมิน หากมีการทำแบบประเมิน ตอเนื่องจะเห็นแนวโนวของผูสูงอายุชัดเจน

กดที่รูปกลองคำพูดจะเปนการทำแบบประเมินนั้นใหมอีกครั้ง

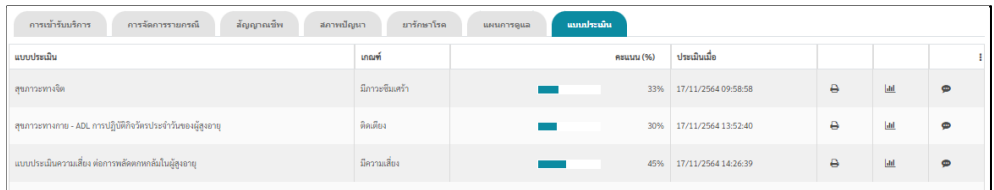

# <span id="page-14-0"></span>**3. บันทึกขอมูล**

- 3.1. เมื่อกรอกขอมูลครบถวนเรียบรอยใหกดท **บันทึก**
- 3.2. ขอมูลจะยังอยูที่ สถานะราง ใหกดที่ ยืนยัน เพื่อเปลี่ยนเปน รับบริการ

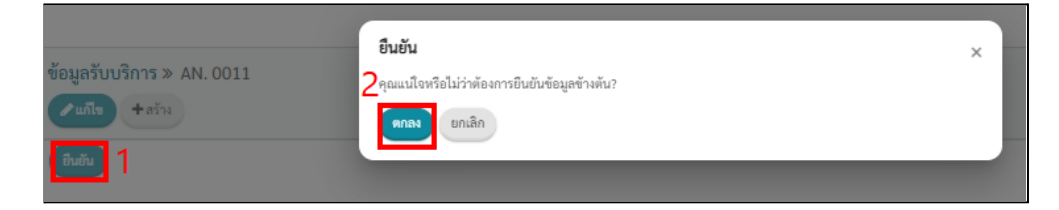

# <span id="page-15-0"></span>**การจำหนายผูสูงอายุ**

การจำหนายผูสูงอายุออกจากระบบไมวาจะเปนการลาออก สงตอ หรือเสียชีวิต ใหเขาเมนู**ขอมูลผูสูง อายุ > ข้อมูลรับบริการ** เลือกผู้สูงอายุที่ต้องการจำหน่าย กดที่ **จำหน่าย** จากนั้นจะมีหน้าต่างสำหรับกรอก สาเหตุการจำหนาย กรอกขอมูลการจำหนายใหครบถวนและกดท **จำหนาย**

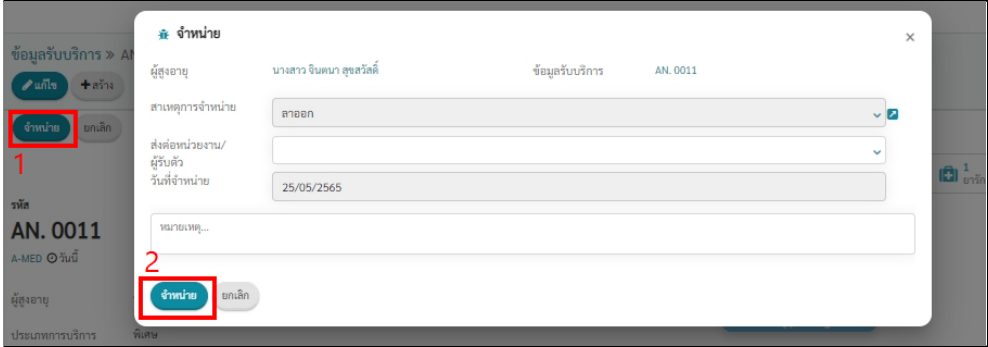

เมื่อจำหนายเรียบรอย สถานะของผูสูงอายุจะเปน **สิ้นสุดแลว**

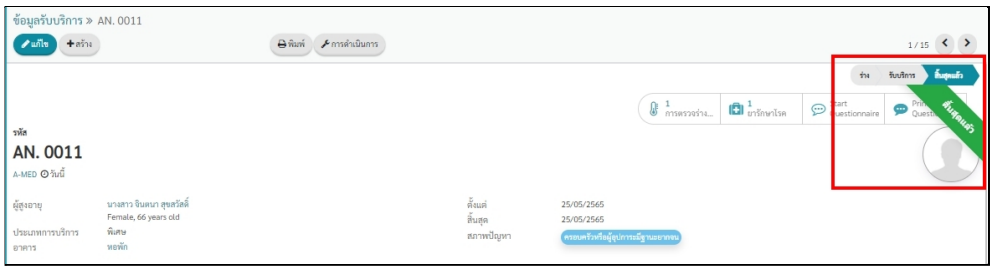

#### <span id="page-16-0"></span>**แผนการดูแล**

การสรางแผนการดูแลสามารถทำไดโดยมาที่เมนู**ขอมูลผูสูงอายุ > ขอมูลรับบริการ > เลือกผูสูง อายุที่ตองการ** สรางแผนการดู กดท **แกไข** และเลือกท **แผนการดูแล**

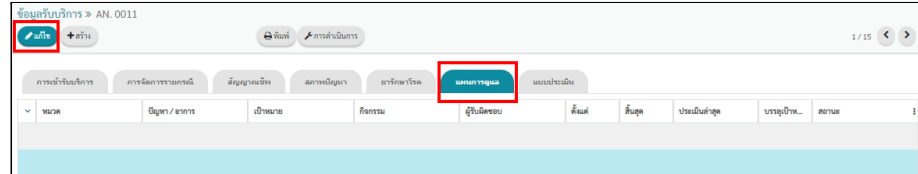

#### <span id="page-16-1"></span>**1. เพิ่มแผนการดูแล**

- 1.1. กดท **เพิ่มแผน** จากนั้นจะมีหนาตางสำหรับสรางแผนการดูแลขึ้นมา
- 1.2. จากนั้นเลือกปญหา/อาการ ที่ตองการดูแล ชวงเวลาของแผนการดูและผูรับผิดชอบแผนการ ดูแล
- 1.3. นอกจากนี้สามารถเลือก แผนการดูแลแบบกลุม ตามกลุมอาการของผูสูงอายุไดเพื่อชวยลด การกรอกขอมูลเปาหมายและกิจกรรมการชวยเหลือ

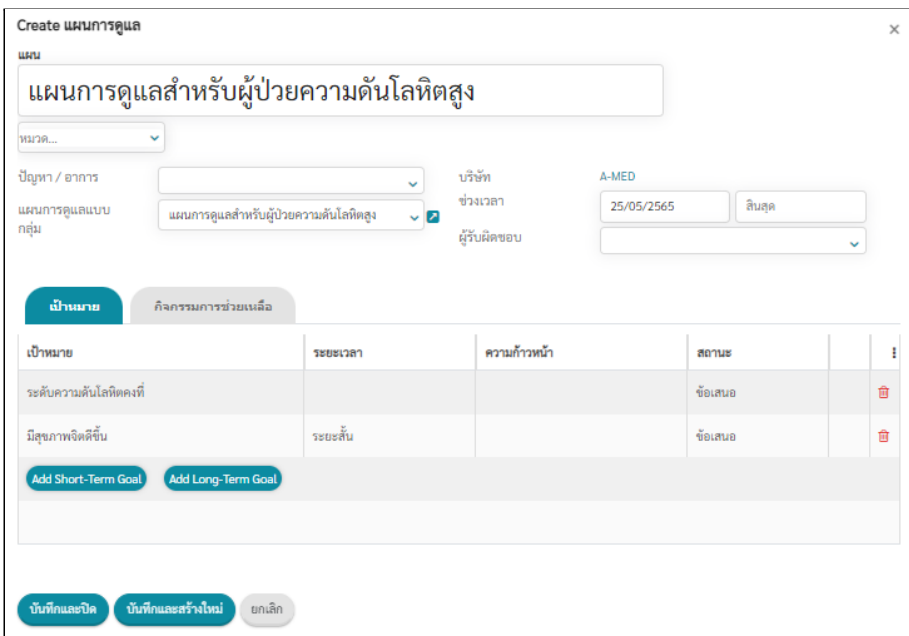

1.4. เปาหมาย โดยจะแบงเปน เปาหมายระยะสั้นและเปาหมายระยะยาว กดเลือกเปาหมายท ตองการ จากนั้นเลือกหรือพิมพเปาหมาย กรอกขอมูลใหครบถวนและบันทึก สามารถมีหลาย เปาหมายได

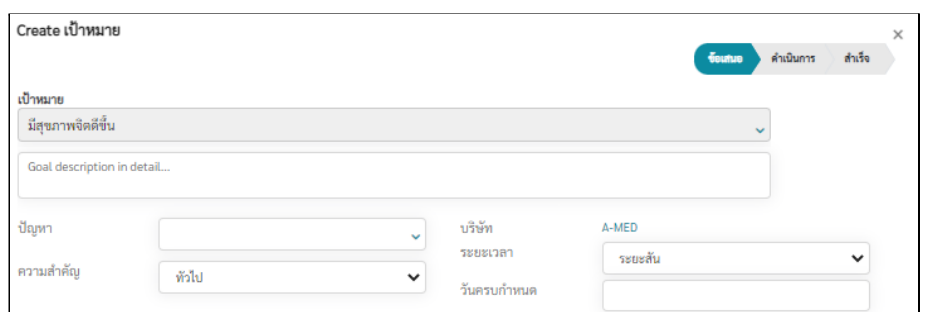

1.5. ถัดจากเปาหมายจะเปนกิจกรรมการชวยยเหลือ ที่จะจำใหบรรลุเปาหมาย กดท **กิจกรรม การชวยเหลือ > เลือก เพิ่มกิจกรรม** จากน้ันจะมีหนาตางสำหรับเพิ่มกิจกรรมขึ้นมา

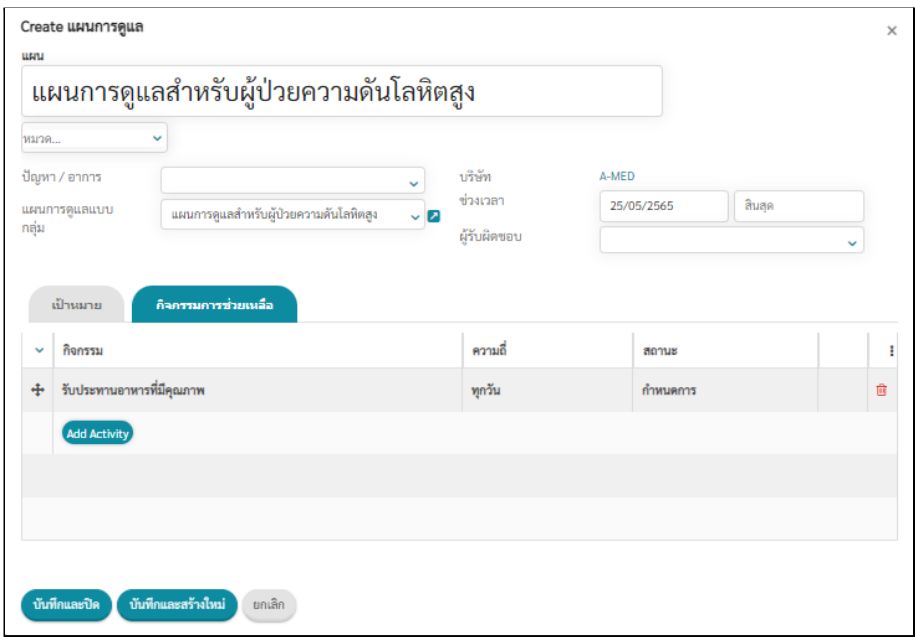

1.6. หนาตางสรางกิจกรรมการชวยเหลือ จะมีรายการกิจกรรมใหเลือกหรือเพิ่มเองได จากนั้น กรอกขอมูลผูรับผิดชอบ ความถี่ในการทำกิจกรรม เมื่อกรอกครบถวนใหกด **บันทึก**

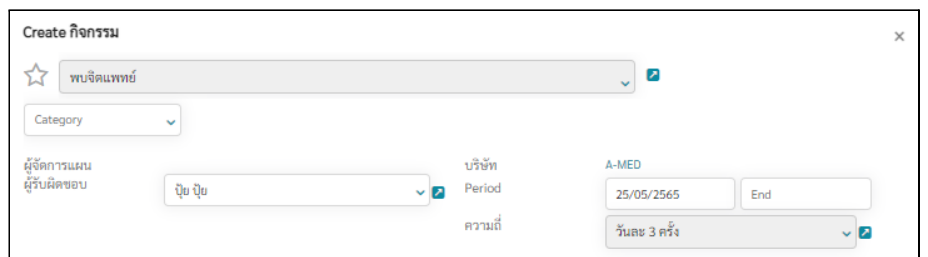

1.7. เมื่อกรอกแผนการดูแลครบถวนใหกด **บันทึก** ดานบนมุมซาย และกดยืนยันเพื่อประบสถานะ ของแผนการดูแล เปนอันเสร็จสิ้นการสรางแผนการดูแล

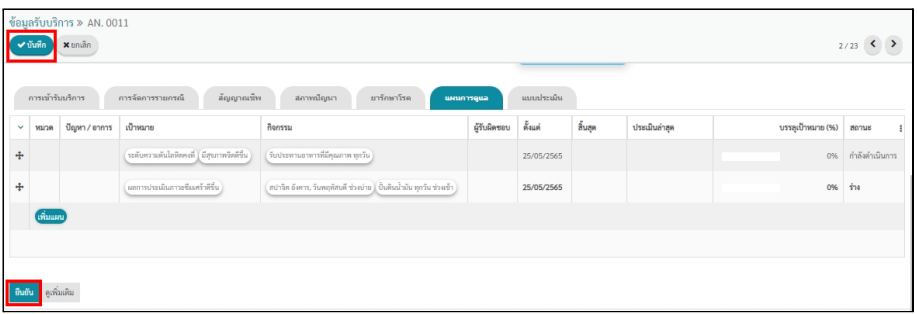

# <span id="page-18-0"></span>**2. การปรับสถานะแผนการดูแล**

- 2.1. เขามาที่แผนการดูแล เลือกแผนที่ตองการปรับสถานะ
- 2.2. จากนั้นจะปรากฏหน้าต่างแผนการดูแลขึ้นมา ให้กดที่รูป ฆ้อน เพื่อประเมินการทำตามเป้า หมาย

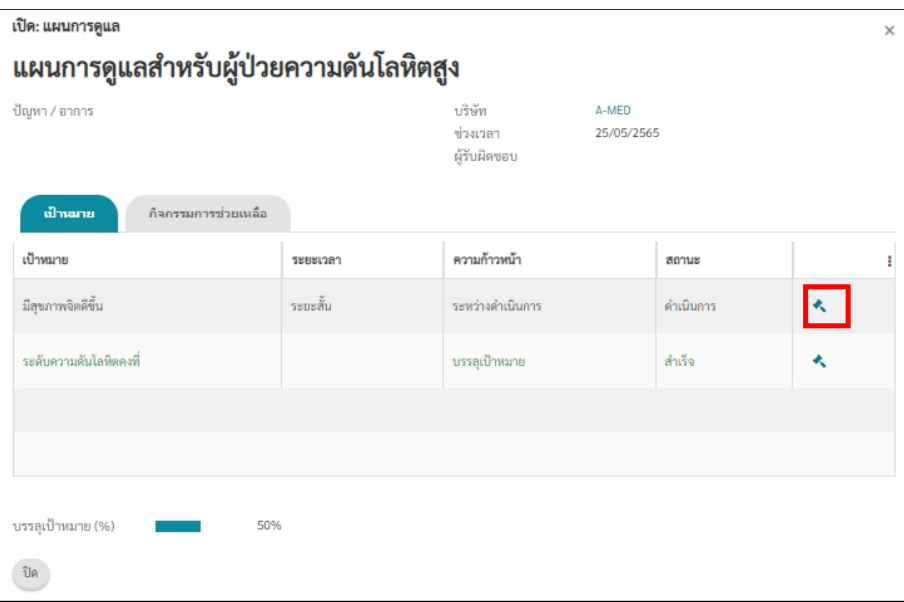

2.3. จากนั้นให้เลือกความก้าวหน้าของเป้าหมายนั้น ๆ สามารถเพิ่มหมายเหตุได้

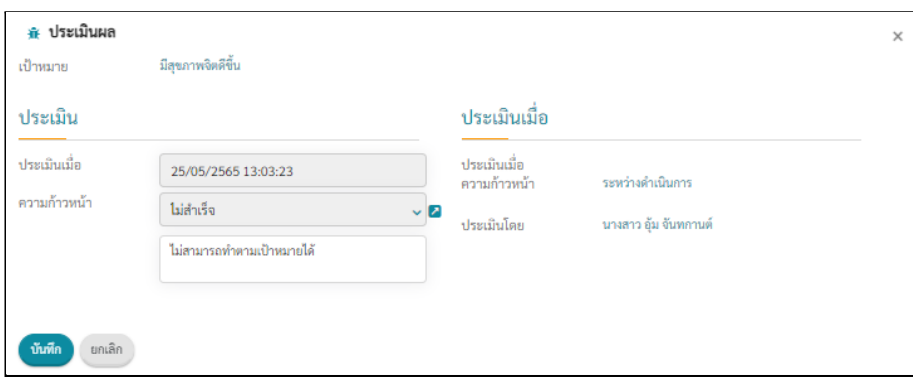

# <span id="page-19-0"></span>**3. พิมพแผนการดูแล**

- 3.1. เขามาที่แผนการดูแลของผูสูงอายุที่ตองการพิมพ
- 3.2. กดท **พิมพ**จากนั้นเลือกท **แผนการดูแลผูสูงอายุรายบุคคล** และกด **Print**

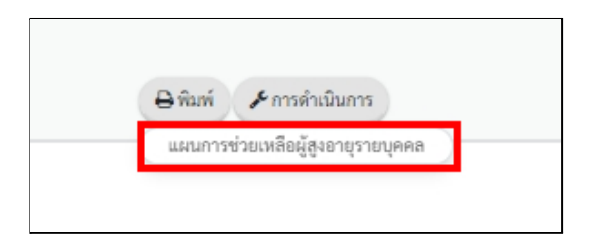

3.3. จะไดไฟล Excel ที่เปนรายงานแผนการดูแลผูสูงอายุรายบุคคล

# <span id="page-20-0"></span>**การทำแบบประเมิน**

- <span id="page-20-1"></span>**1. การทำแบบประเมิน**
	- 1.1. ตองมาที่เมนู การประเมิน > การประเมิน

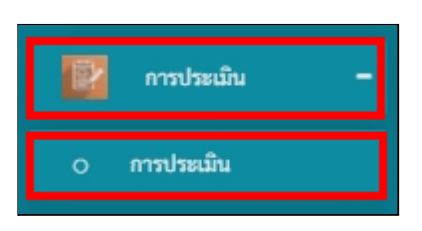

1.2. เมื่อเข้าสู่หน้าแบบประเมินจะมีรายการแบบประเมินให้เลือกใช้งาน โดยแบบประเมินที่เปิดให้ ทำการประเมินจะอยูในชอง กำลังดำเนินการ เลือกแบบปนะเมินที่ตองการทำ

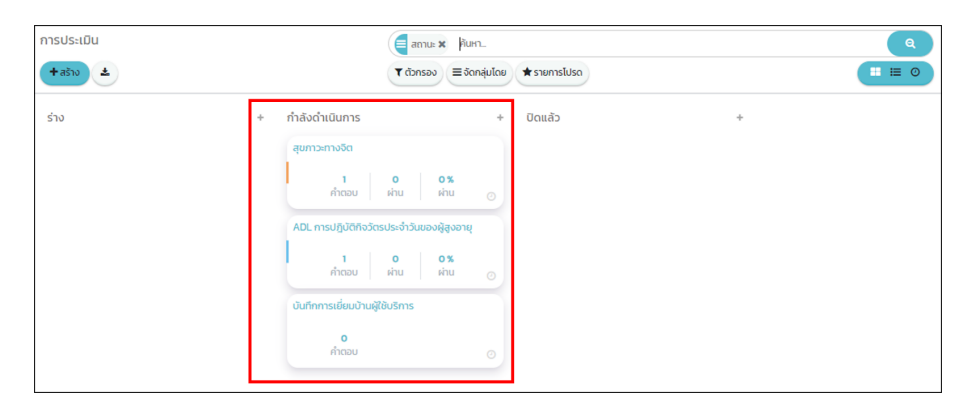

1.3. กดที่ **ทำแบบประเมิน** จากนั้นจะมีหน้าต่างขึ้นมา ให้ใส่ชื่อของผู้สูงอายุที่ต้องการประเมิน และกด **แบบประเมิน**

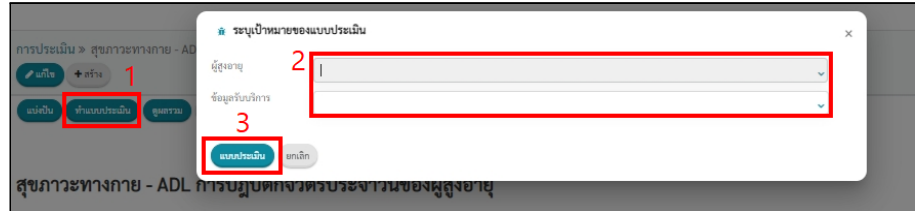

1.4. ระบบจะพาเขาสูหนาแบบประเมิน เมื่อผูใชงานทำแบบประเมินเสร็จ ผลของการประเมินจะ แสดงใหดูหลังจากทำแบบประเสร็จสิ้น จากนั้นใหกด **กลับไปที่แบบประเมิน** เพื่อกลับมาท หนาแบบประเมินอีกครั้ง

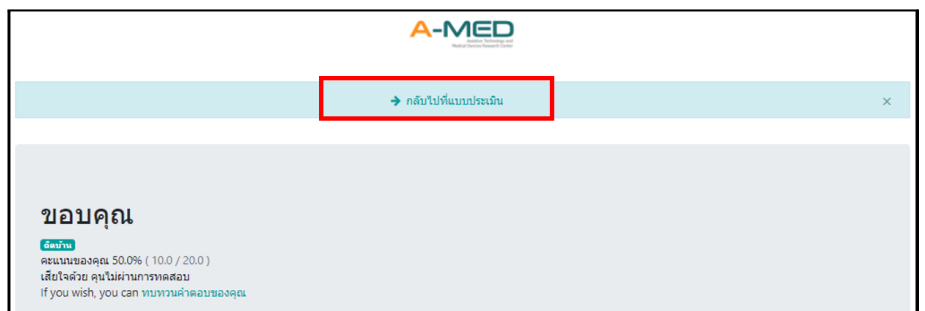

# <span id="page-21-0"></span>**2. ผลการทำแบบประเมิน**

2.1. การดูผูสูงอายุที่ทำแบบทดสอบ เขามาที่หนาแบบประเมิน จากนั้นกดที่ คำตอบ เพื่อดูผลการ ทำแบบประเมิน

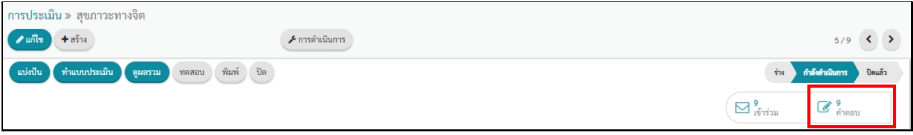

2.2. ผลการทำแบบประเมินจะแสดงรายชื่อผูสูงอายุที่ไดทำแบบประเมินนี้ โดยจะแสดงทั้งคะแนน ที่ไดและเกณฑที่ผูสูงอายุอยู

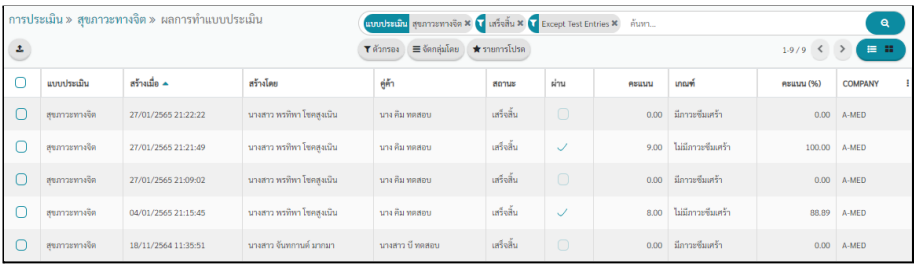

# <span id="page-22-0"></span>**เมนูตาง ๆ**

# <span id="page-22-1"></span>**1. ขอมูลผูสูงอายุ**

เมนูผูสูงอายุ เปนเมนูที่เกี่ยวของกับผูสูงอายุ โดยจะแบงออกเปนหัวขอยอยที่เกี่ยวกับขอมูลผูสูงอายุ เชน ขอมูลรับบริการ ขอมูลผูสูงอายุ รายงาน เปนตน

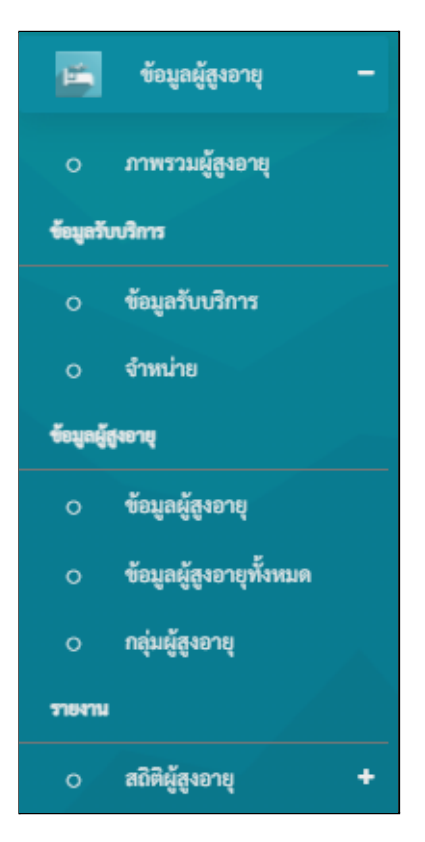

1.1. ภาพรวมผูสูงอายุในสวนของภาพรวมศูนย จะแสดงสรุปขอมูลภายในหนวยงาน โดยจะแสดง ในรูปของกราฟทั้งกราฟ ขอมูลที่นำมาแสดงประกอบดวยการเขารับบริการ จำนวนผูเขารับ บริการใหม (รายเดือน) ประเภทการรับบริการ สัดสวนผูสูงอายุรายอาคาร ผูสูงอายุแบงตาม ช่วงอายุ กลุ่มผู้สูงอายุตามการประเมิน ADL เป็นต้น

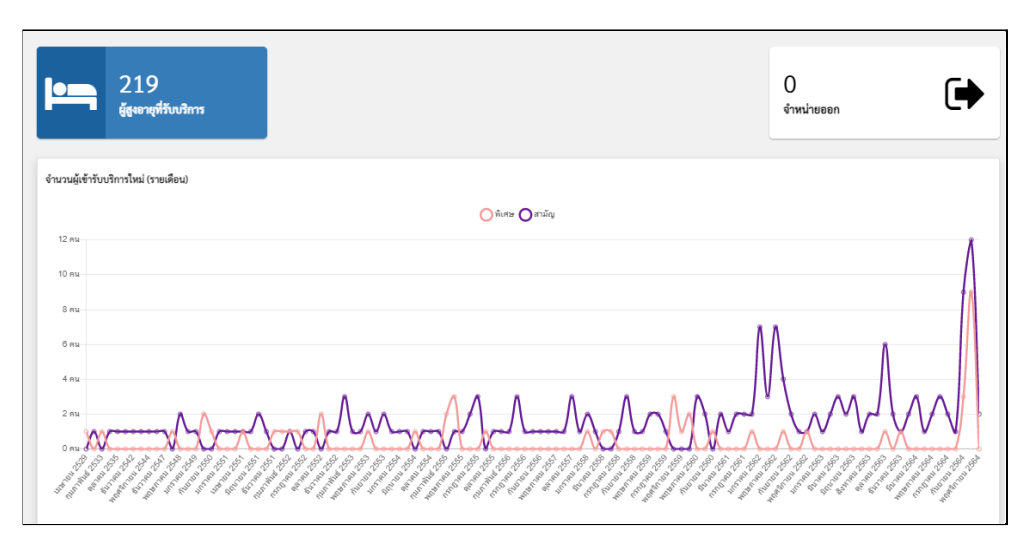

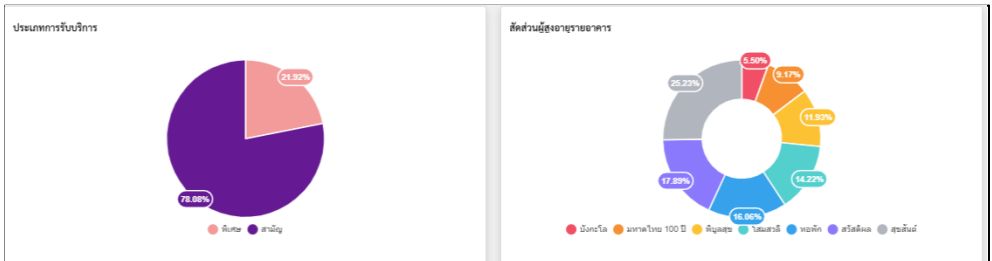

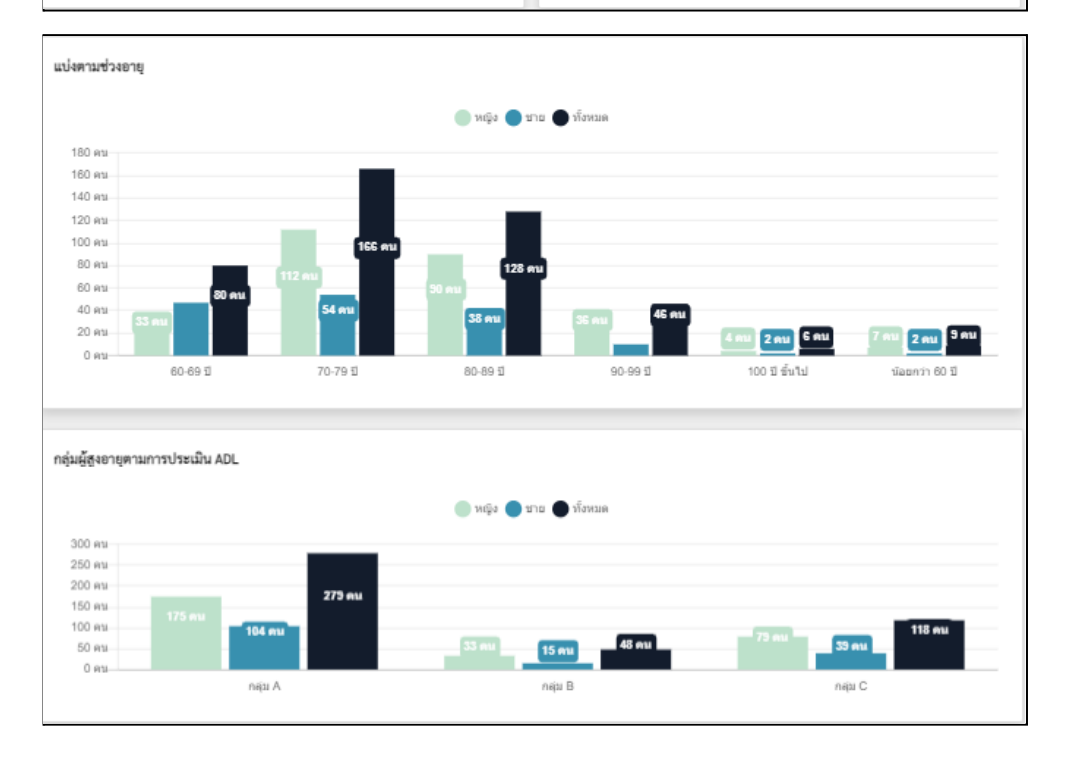

1.2. ขอมูลรับบริการ จะมีเมนูยอยเปนขอมูลรับบริการ ขอมูลผูสูงอายุและรายงาน

# **ขอมูลรับบริการ**

ข้อมูลรับบริการ เป็นส่วนที่แสดงข้อมูลผู้สูงอายุที่รับบริการภายในหน่วยงานทั้งที่อยู่ ในสถานะรับบริการและสถานะราง โดยจะเรียงเปนรายการ สามารถเปลี่ยนมุมมอง ไดที่ตัวเลือกดานขวา

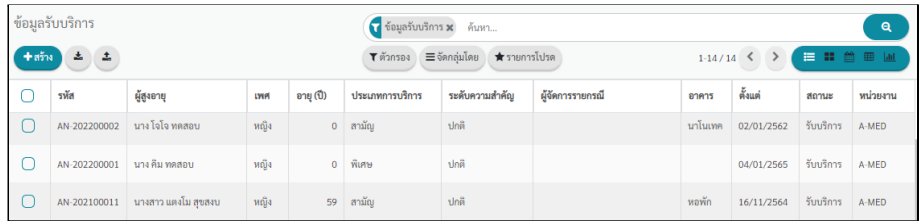

● **จำหนาย** จะแสดงขอมูลของผูสูงอายุที่ จำหนาย ออกจากระบบทุกกรณี โดยจะ แสดงในรูปแบบของตาราง แบงตามสาเหตุของการจำหนายและเดือนที่มีการ จำหนายผูสูงอายุ

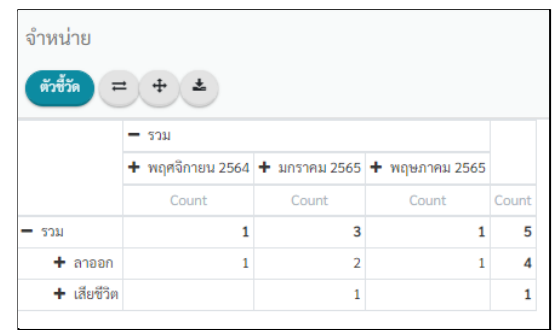

# **ขอมูลผูสูงอายุ**

ข้อมูลผู้สูงอายุ เป็นหน้ารวมรายชื่อผู้สูงอายุที่กำลังรับบริการภายในหน่วยงาน ผู้ใช้ งานสามารถเลือกดูข้อมูลในรูปการ์ด รายการ ตาราง และกราฟได้ สามารถเลือก คนหาผูสูงอายุที่ตองการไดในชองคนหา

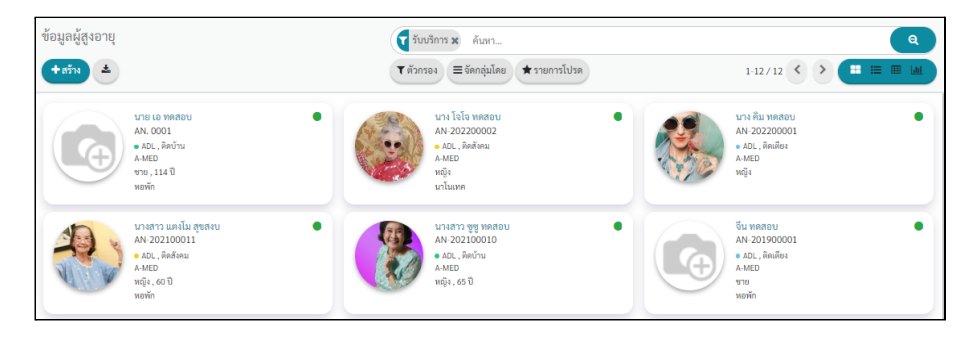

● ข้อมูลผู้สูงอายุทั้งหมด เป็นหน้ารวมรายชื่อผู้สูงอายุทั้งหมดภายในหน่วยงาน ทั้งที่ อยูในสถานะรับบริการ ราง หรือจำหนาย

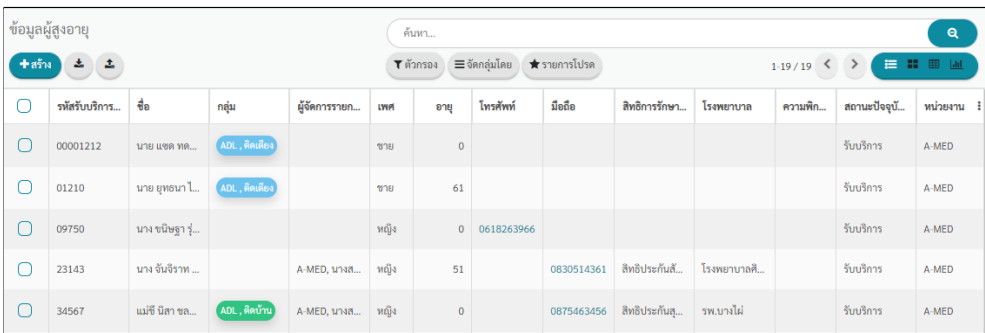

● กลุ่มผู้สูงอายุ คือ กลุ่มผู้สูงอายุที่แบ่งตามการประเมิน ซึ่งจะรวมกลุ่มทั้งหมดไว้ สามารถกดที่กลุมเพื่อเขาไปดูรายชื่อของผูสูงอายุได

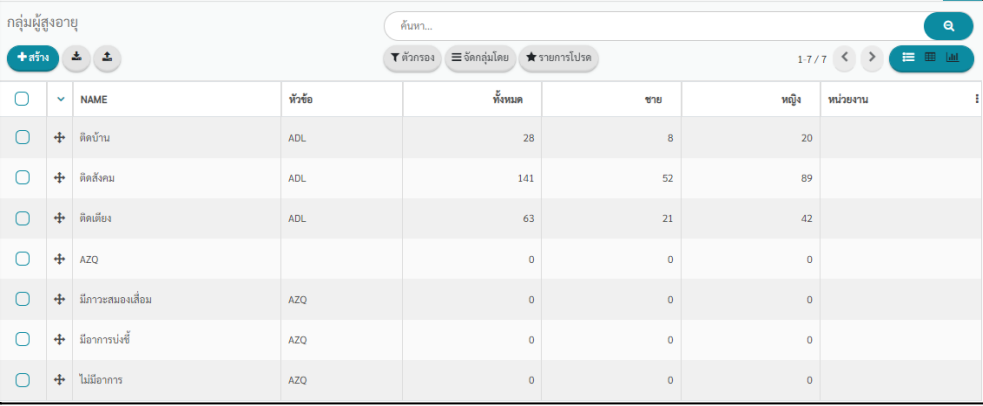

#### **รายงาน**

สถิติผู้สูงอายุ - เดือนที่แล้ว เป็นสรุปจำนวนผู้สูงอายุของหน่วยงานทุกหน่วยงานที่ใช้ งานระบบ NIRUN

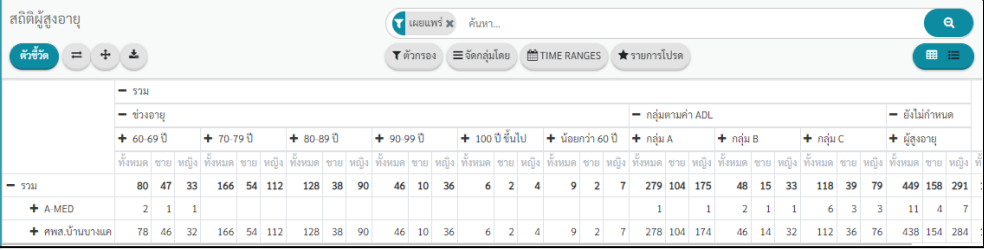

สถิติผู้สูงอายุ - หน่วยงานของฉัน เป็นสรุปจำนวนผู้สูงอายุของหน่วยงานในหน่วย งาน โดยจะแบงออกเปนรายเดือน

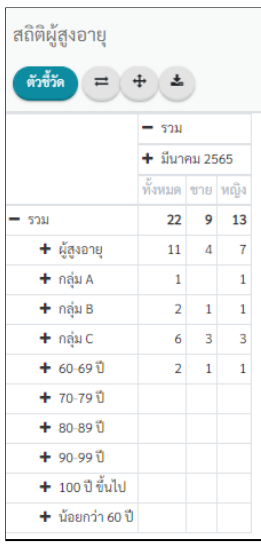

#### <span id="page-26-0"></span>**2. แผนการดูแล**

2.1. แผนการดูแลสูงอายุ จะรวมแผนการดูแลของผูสูงอายุทุกคนภายในหนวยงาน

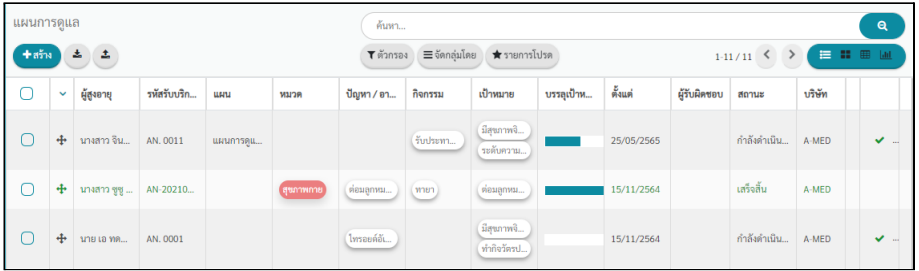

นอกจากนี้หากกดไปที่แผนการดูนั้น ๆ จะสามารถแกไข ปรับสถานะของแผนการดูแลได

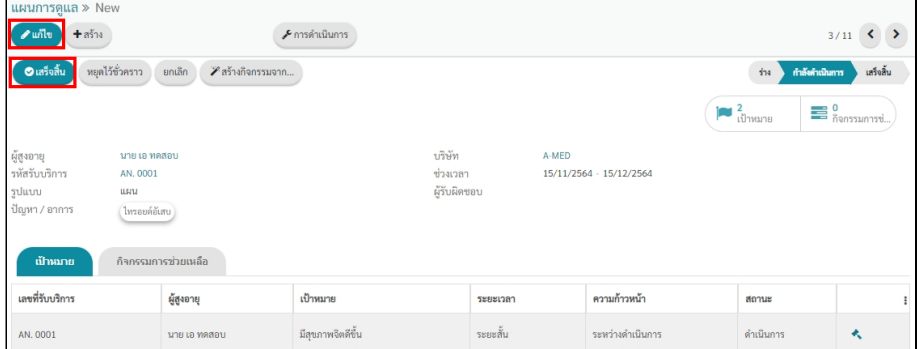

#### 2.2. กิจกรรม

● กิจกรรม จะเป็นรายการกิจกรรมที่ผู้สูงอายุต้องทำ ซึ่งจะมีทุกกิจกรรม โดยจะจัด เรียงตามผูสูงอายุ กิจกรรม ความถี่ สถานะ นอกจากนี้สามารถเลือกแสดงขอมูลใน รูปแบบอื่น ๆ เชนแบบรายการ แบบตาราง หรือแบบกราฟก็ได

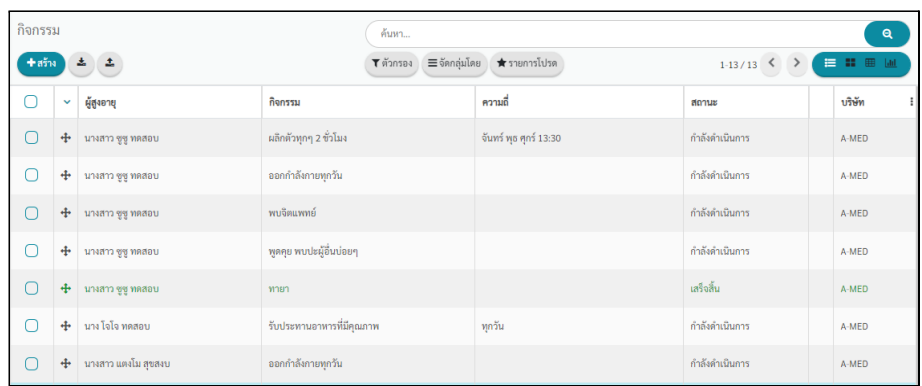

# <span id="page-27-0"></span>**3. การจัดอาหาร**

การจัดอาหารจะเปนสวนที่เชื่อตอกับ Elder Meal ซึ่งเปนระบบจัดอาหารสำหรับผูสูงอายุ โดยจะตองเขาสูระบบดวย Username/Password ของ ระบบจัดอาหารสำหรับผูสูงอายุอีก ขั้นตอน

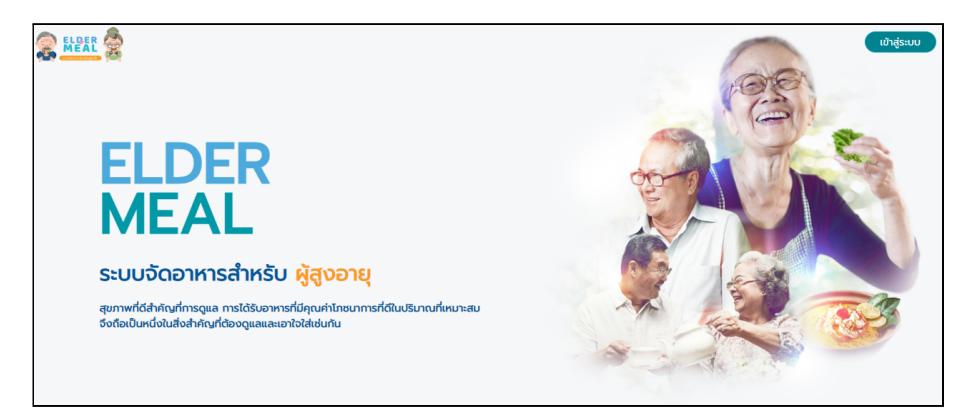

#### <span id="page-27-1"></span>**4. ยารักษาโรค**

4.1. ยารักษาโรค จะรวมรายชื่อยาที่มีในระบบ และแสดงจำนวนผูสูงอายุที่ใชงาน สามารถเลือก การแสดงขอมูลในรูปแบบรายการ รูปแบบตาราง และกราฟได

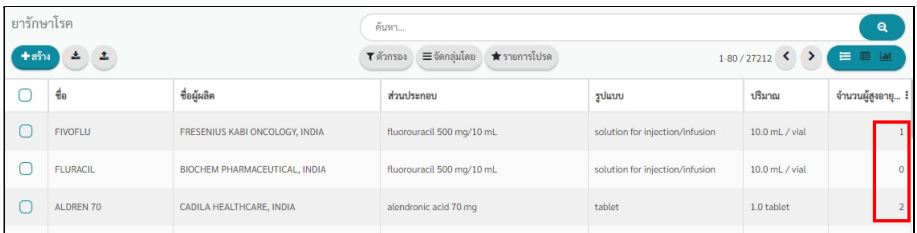

#### 4.2. การใชยารายบุคคล

● การใช้ยา จะแสดงรายชื่อผู้สูงอายุที่ใช้ยาต่างๆ โดยจะแสดงในรูปของรายการ ผู้ใช้ งานสามารถเลือกการแสดงขอมูลในรูปแบบรายการ รูปแบบตาราง ปฏิทิน และ ตารางกิจกรรมได

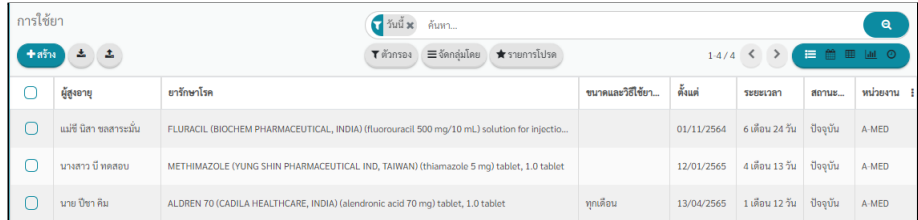

นอกจากนี้ เมื่อกดเขาไปที่ผูสูงอายุ สามารถกดเปลี่ยนสถานะการใชยาได โดยกด สถานะที่ตองที่มุมขวาบนดังรูป

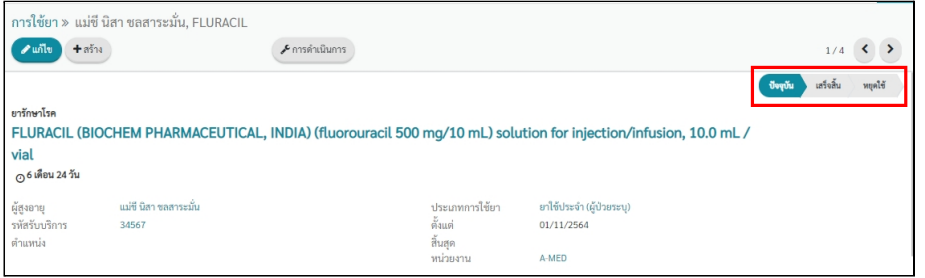

● เสร็จสิ้น เป็นส่วนที่แสดงรายการยาที่มีสถานะเสร็จสิ้นการใช้งานแล้ว ผู้ใช้งาน สามารถเลือกการแสดงขอมูลในรูปแบบรายการ รูปแบบตาราง ปฏิทิน และตาราง กิจกรรมได

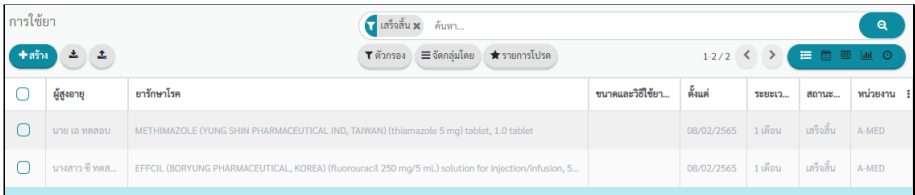

#### <span id="page-28-0"></span>**5. การตรวจรางกาย**

5.1. การตรวจรางกาย เมนูนี้จะรวมรายการตรวจรางกายที่เคยบันทึกทั้งหมด เรียงตามวันที่ตรวจ รางกายครั้งลาสุด เมื่อกดเขาไปที่รายการ สามารถแกไขขอมูลรายการตรวจรางกายได

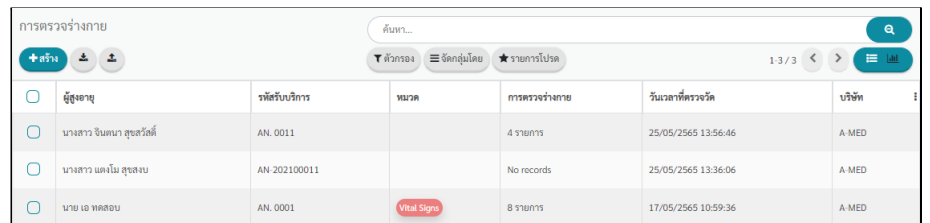

5.2. กราฟ กดเขาไปดูจะแสดงคารายการตรวจสุขภาพในรูปแบบของกราฟ โดยจะแสดงทุก รายการที่บันทึกไวและแสดงเทียบกับวันอีื่น ๆ ที่เคยบันทึก หากมีการบันทึกในวันเดียวกัน ระบบจะทำการเฉลี่ยขอมูล นอกจากแสดงเปนกราฟแทงยังสามารถแสดงเปนกราฟเสนหรือ กราฟวงกลมได และสามารถเลือกแสดงเปนรูปแบบของตารางได โดยเลือกที่มุมขวาบน

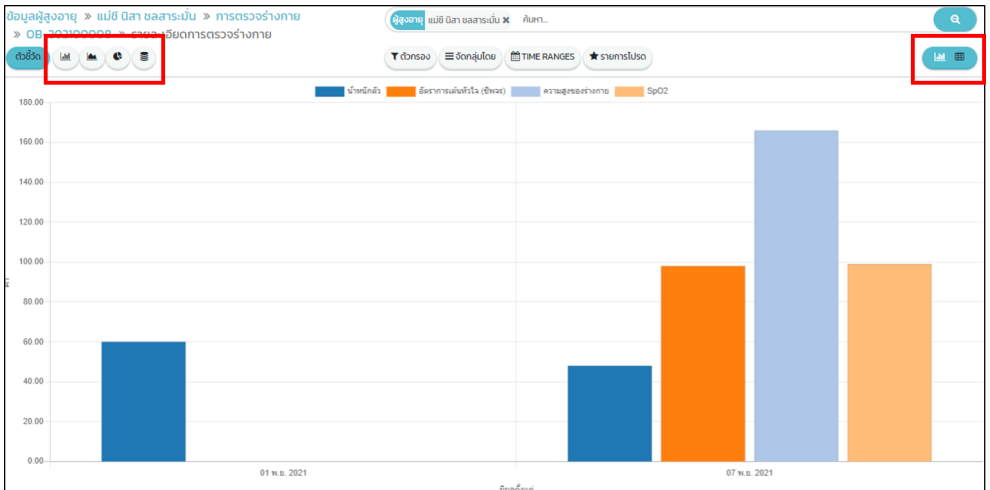

#### <span id="page-29-0"></span>**6. งานบริการ**

6.1. งานบริการ เปนสวนที่รวมชื่อกิจกรรมการบริการทุกกิจกรรม โดยจะมีหมวด เวลา สถานที่จัด กิจกรรมดานหลัง และมีจำนวนสมาชิกที่เขารวม

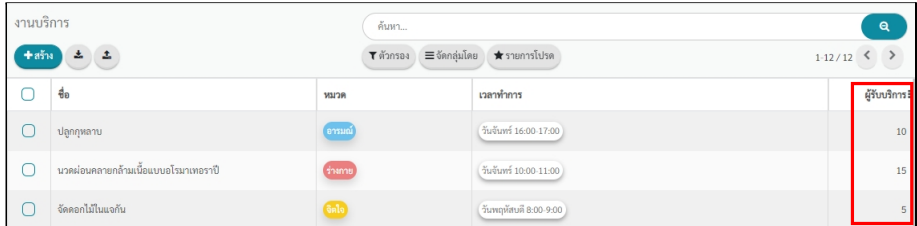

6.2. การเข้าร่วม จะเป็นการจัดกลุ่มกิจกรรมตามจำนวนผู้เข้าร่วมและผู้ขอรับบริการ โดยสามารถ ปรับสถานะของกิจกรรมนั้น ๆ ไดโดยการกดที่เครื่องหมายถูกและกากบาท

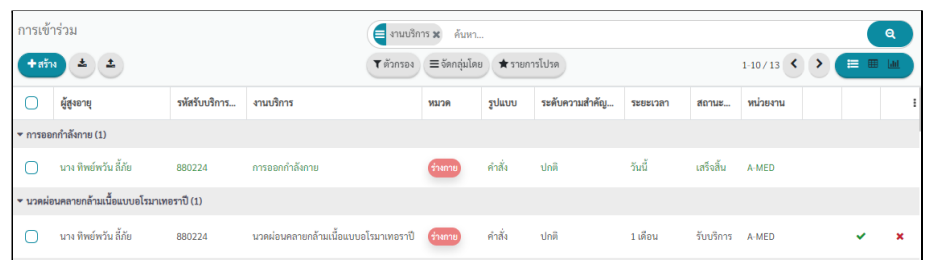

6.3. ปฏิทิน เปนตารางการกรรับผิดชอบและกิจกรรมภายในหนวยงาน โดยผูใชงานสามารถเลือก ได้ว่าจะให้แสดงข้อมูลของตัวเองหรือแสดงรวมของทุกคน ผู้ใช้งานสามารถเลือกได้ว่าจะให้ แสดงข้อมูลเป็นรายเดือน รายสัปดาห์ หรือรายวันโดยกดที่รูปด้านบนซ้าย และเลือกตาม ต้องการ และหากผู้ใช้งานกดที่ วันที่ ตารางด้านซ้ายก็จะแสดงตารางกิจกรรมเฉพาะวันที่ เลือก

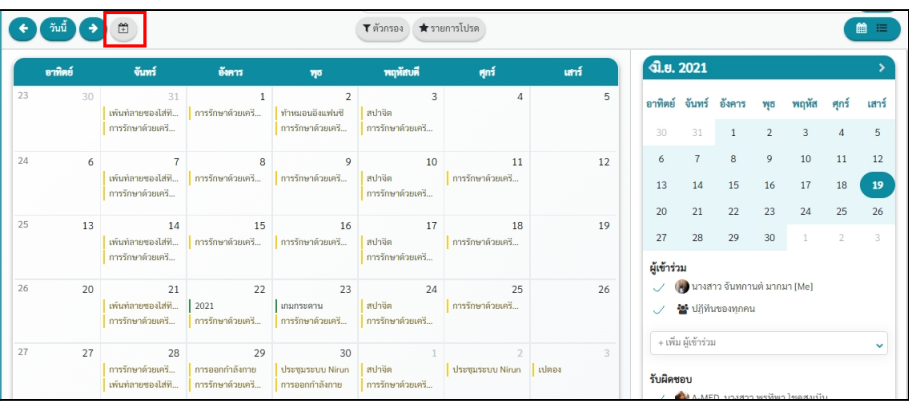

#### <span id="page-30-0"></span>**7. ปฏิทิน**

เปนตารางการกรรับผิดชอบและกิจกรรมภายในหนวยงาน โดยผูใชงานสามารถเลือกไดวาจะ ให้แสดงข้อมูลของตัวเองหรือแสดงรวมของทุกคน สามารถเลือกได้ว่าจะให้แสดงข้อมูลเป็นรายเดือน รายสัปดาห์ หรือรายวันโดยกดที่รูปด้านบนซ้าย และเลือกตามต้องการ

|    |         |                                               |                                                                                                    | Tตัวกรอง <del>★</del> รายการโปรด                |                                                        |                                                               |      | 鯩                                                                           |                                                                                 |                                       |                             |                |                | 挂              |  |
|----|---------|-----------------------------------------------|----------------------------------------------------------------------------------------------------|-------------------------------------------------|--------------------------------------------------------|---------------------------------------------------------------|------|-----------------------------------------------------------------------------|---------------------------------------------------------------------------------|---------------------------------------|-----------------------------|----------------|----------------|----------------|--|
|    | อาทิตย์ | ี จันทร์                                      | ดังคาร                                                                                                    | 75                                              | พฤหัสบดี                                               | ศุกร์                                                         | แกร์ |                                                                             | ขี.ย. 2021                                                                      |                                       |                             |                |                |                |  |
| 23 | 30      | 31<br>เพิ่มที่ลายของไส่ที<br>การรักษาด้วยเครี | $\sim$ 1<br>  การรักษาด้วยเครี                                                                                                    | $\sim$ 2<br>ทำหมอนอิงแพ่นซี<br>การรักษาด้วยเครี | $\overline{\phantom{a}}$<br>สปาจิต<br>การรักษาด้วยเครี | $\Lambda$                                                     | 5    | 30                                                                          | 31                                                                              | อาทิตย์ จันทร์ อังคาร<br>$\mathbf{1}$ | <b>W5</b><br>$\overline{2}$ | พถหัส<br>3     |                | เสาร์<br>5     |  |
| 24 | 6       | 7 <sup>1</sup><br>การรักษาด้วยเครี            | $\overline{\phantom{a}}$ 8<br>่ เพิ่มท์ลายของไส่ที่ <mark>การรักษาด้วยเครี การรักษาด้วยเครี ส</mark> ปาจิต <b>การรักษาด้วยเครี</b> | 9 <sup>1</sup>                                  | การรักษาด้วยเครี                                       | 10 11                                                         | 12   | 6<br>13<br>20                                                               | $\overline{7}$<br>14<br>21                                                      | 8<br>15<br>22                         | $\overline{9}$<br>16<br>23  | 10<br>17<br>24 | 11<br>18<br>25 | 12<br>19<br>26 |  |
| 25 | 13      | การรักษาด้วยเครี                              | ่เพ้นท์ลายซองไส่ที่ <mark> </mark> การรักษาด้วยเครี    การรักษาด้วยเครี    สปาจิต    การรักษาด้วยเครี                              |                                                 | การรักษาด้วยเครี                                       | 14 15 16 17 18                                                | 19   | 27                                                                          | 28<br>ผู้เข้าร่วม                                                               | 29                                    | 30                          | $\mathbf{1}$   | $\mathcal{I}$  | 3.             |  |
| 26 | 20      | เพิ่มที่ลายของไส่ที<br>การรักษาด้วยเครี       | 21 22 23 24 25<br>2021<br>an Am D<br>การรักษาด้วยเครี   การรักษาด้วยเครี                                                           | เกมกระดาน                                       | ่ สปาจิต คารรักษาด้วยเครี<br>การรักษาค้วยเครี          |                                                               | 26   | V (A นางสาว จันทกานต์ มากมา [Me]<br>/ 替 ujjihuwannnnu<br>+ เพิ่ม ผ้เข้าร่วม |                                                                                 |                                       |                             |                |                |                |  |
| 27 | 27      | การรักษาด้วยเครี<br>เพิ่มท์ลายของไส่ที่       | 28 29 29<br>การออกกำลังกาย<br>การรักษาด้วยเครี                                                                                     | 30<br>การออกกำลังกาย                            | การรักษาด้วยเครี                                       | $1 \quad 2$<br>ประชุมระบบ Nirun สปาจิต ประชุมระบบ Nirun เปตอง | 3    |                                                                             | $\checkmark$<br>รับผิดชอบ<br>$\lambda$ <b>CM</b> A MED 1133922 wstowa leason in |                                       |                             |                |                |                |  |

หากผู้ใช้งานกดที่ วันที่ ตารางด้านซ้ายก็จะแสดงตารางกิจกรรมเฉพาะวันที่เลือก

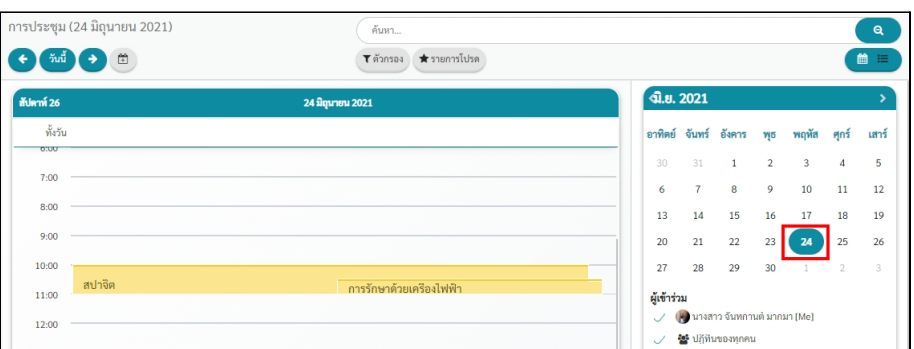

#### <span id="page-31-0"></span>**8. บุคลากร**

8.1. บุคลากรจะแสดงข้อมูลของบุคลากรภายในหน่วยงานงานเท่านั้น โดยสามารถเลือกได้ว่าจะ แสดงขอมูลในรูปแบบการดหรือแบบรายการ

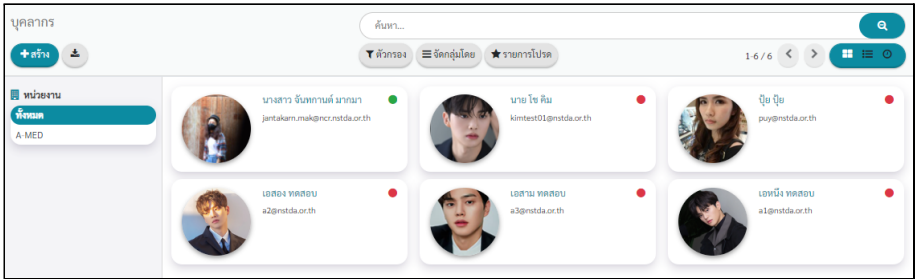

#### <span id="page-31-1"></span>**9. รายชื่อ**

9.1. รายชื่อ เมนูนี้จะรวมรายชื่อของทุกคนที่อยูในระบบไมวาจะเปน super admin รองระบบ admin ของหนวยงาน เจาหนาที่ ผูสูงอายุ หรือญาติและผูติดตอของผูสูงอายุ ก็จะรวมอยูใน เมนูรายชื่อ ผูใชงานสามารถคนหา กรองขอมูล จัดกลุมรายชื่อผูสูงอายุได นอกจากนี้สามารถ เลือกการแสดงขอมูลในรูปแบบรายการโดยกดเลือกที่มุมขวาบน

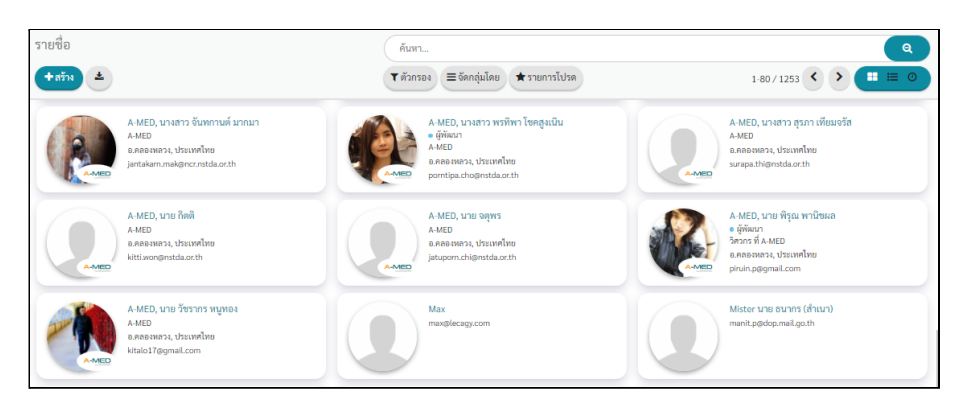

9.2. ผูสูงอายุ เมนูนี้จะรวมรายชื่อของผูสูงอายุทุกคนที่อยูในระบบไมวาจะอยูหนวยงานไหน สามารถค้นหา กรองข้อมูล จัดกลุ่มรายชื่อผู้สูงอายุได้ นอกจากนี้สามารถเลือกการแสดง ขอมูลในรูปแบบรายการโดยกดเลือกที่มุมขวาบน

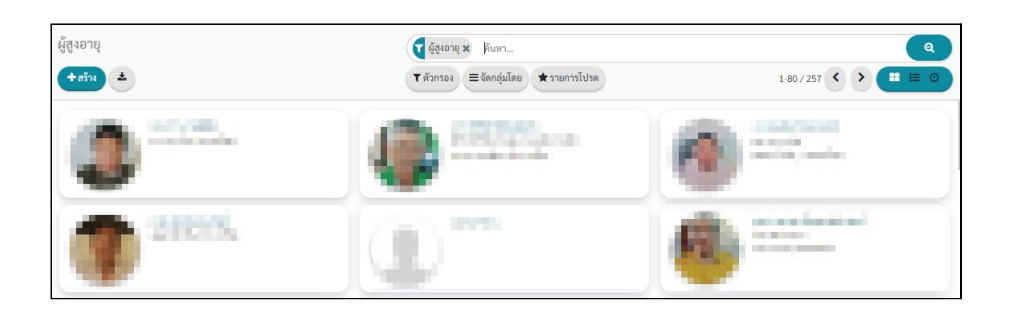

# <span id="page-33-0"></span>**การคนหาและตัวกรอง**

ผู้ใช้งานสามารถเลือกได้ว่าจะค้นหาด้วยการพิมพ์ข้อมูลในช่องค้นหา กรองเฉพาะข้อมูลที่ต้องการ จัด ี่ กลุมขอมูล หรือ แสดงขอมูลในรูปแบบตาง ๆ

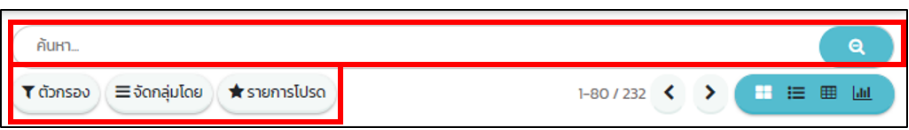

# <span id="page-33-1"></span>**1. การคนหาดวยการพิมพ**

ผู้ใช้งานสามารถข้อมูลที่ต้องการได้ในช่องค้นหา จากนั้นระบบก็จะมีให้เลือกว่าสิ่งที่ต้องการ ้ค้นหานั้นเป็นข้อมูลประเภทใด ผู้ใช้งานเลือกประเภทข้อมูลตามที่ต้องการ

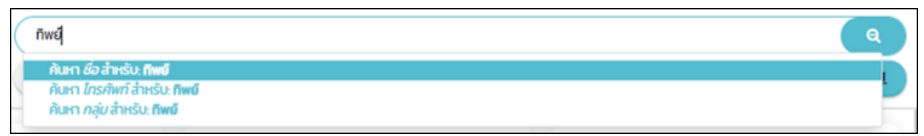

## <span id="page-33-2"></span>**2. ตัวกรอง**

เปนการกรองการแสดงขอมูล โดยจะแสดงขอมูลตามทผ ี่ ูใชงานเลือก โดยเมื่อเลือกตัวกรอง แล้ว ในช่องค้นหาก็จะมีตัวกรองที่เลือกไว้ หากไม่ต้องการกรองข้อมูลแล้วให้กดกากบาทด้านหลังตัว ี่ กรอง หากรายการที่มีอยูไมเพียงพอ สามารถเพิ่มตัวกรองไดตามความตองการ โดยกดท **เพิ่มตัวกรอง**

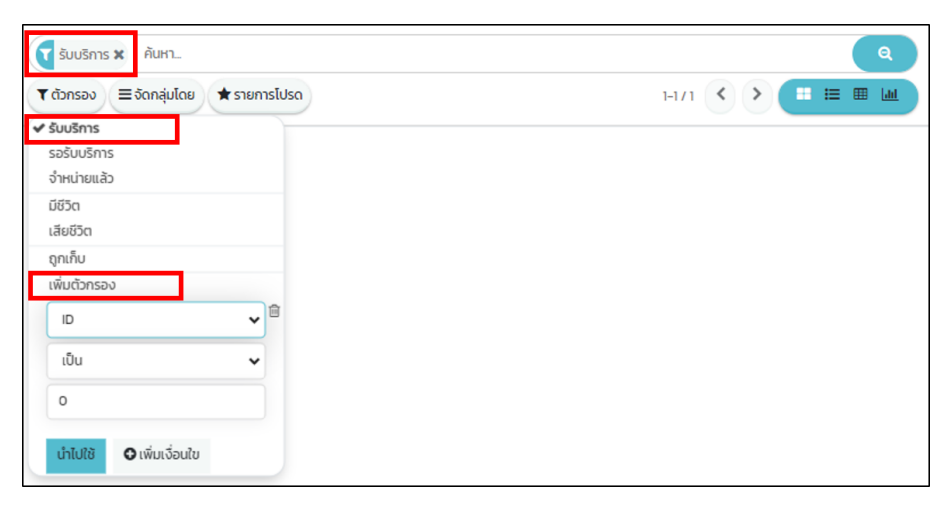

# <span id="page-33-3"></span>**3. การจัดกลุมขอมูล**

เลือกการจัดกลุมไดที่ จัดกลุมโดย โดยจะจัดขอมูลเปนกลุมตามที่เลือก โดยเมื่อเลือกกลุมแลว ในช่องค้นหาก็จะมีกลุ่มที่เลือกไว้ หากไม่ต้องจัดกลุ่มแล้วให้กดกากบาทด้านหลัง หากกลุ่มที่มีอยู่ไม่ เพียงพอ สามารถเพิ่มกลุ่มได้โดยการกดที่ **เพิ่มกลุ่มกำหนดเอง** และเลือกหัวข้อที่ต้องการเพิ่มได้

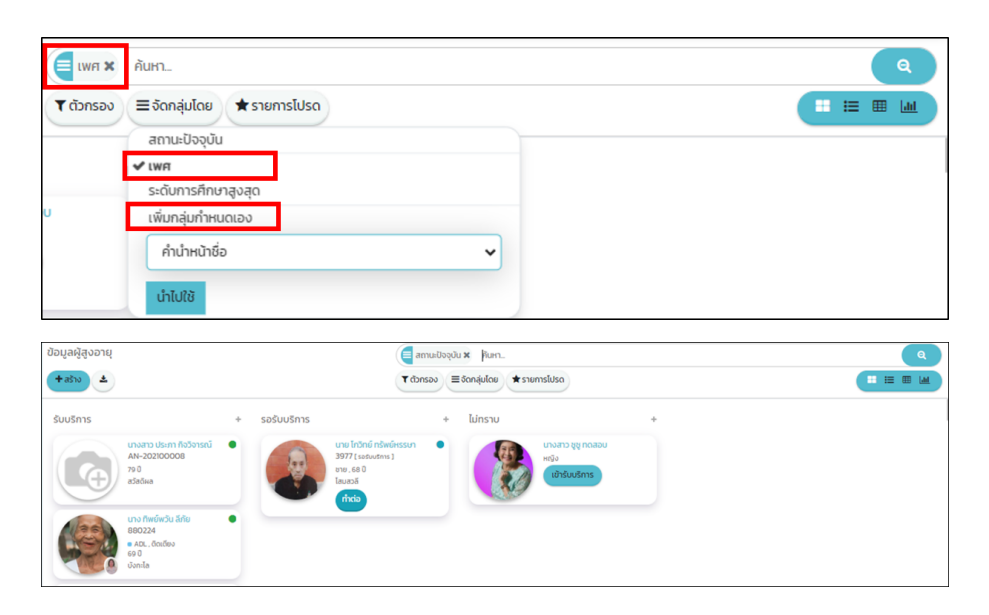

#### <span id="page-34-0"></span>**4. รายการโปรด**

เป็นการจัดกลุ่มข้อมูลเฉพาะผู้สูงอายุที่สนใจ โดยค้นหารายการที่ต้องการบันทึก จากนั้นกดที่ รายการโปรด ตั้งชื่อรายการตามต้องการ หากต้องใช้เป็นค่าเริ่มต้นหรือแบ่งรายการโปรดนี้กับผู้ใช้งาน ท่านอื่นก็สามารถเลือกได้เลย จากนั้นบันทึกข้อมูล

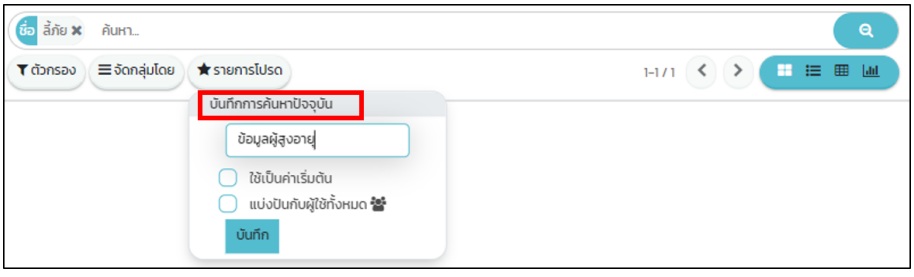

# <span id="page-35-0"></span>**การแสดงขอมูลผูสูงอายุ**

การแสดงขอมูลผูสูงอายุจะมี 4 แบบใหเลือกคือ แบบการด แบบรายการ แบบตารางและแบบกราฟ

# <span id="page-35-1"></span>**1. การแสดงขอมูลแบบการด**

ข้อมูลจะเรียงตามการเข้ารับบริการและรหัสรับริการ รหัสรับบริการจะเรียงจาก Z-A และเลข มากไปยังเลขนอย

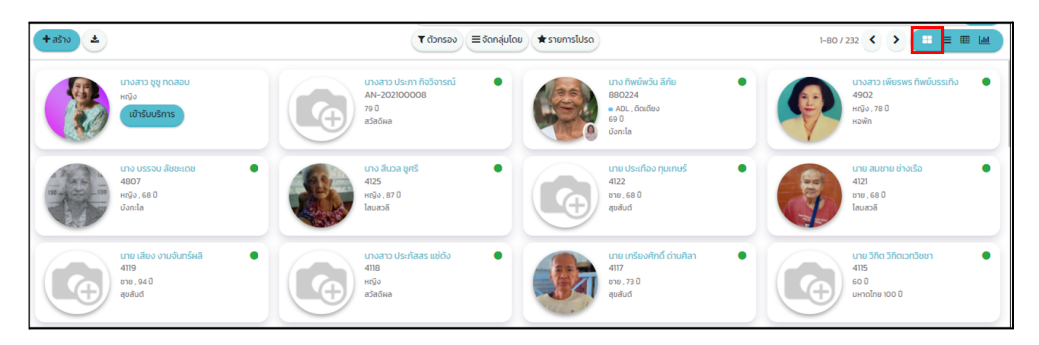

## <span id="page-35-2"></span>**2. แสดงขอมูลเปนแบบรายการ**

ในแต่ละหัวข้อด้านบน ผู้ใช้งานสามารถกดเพื่อให้ข้อมูลจัดเรียงใหม่ตามที่ต้องการ หากหัวข้อ ที่แสดงไม่ตรงตามความต้องการ ผู้ใช้งานสามารถเพิ่มได้โดยการกด จุด 3 จุดด้านขวาเพื่อเพิ่มรายการ ที่ตองการแสดงหรือตองการนำออก

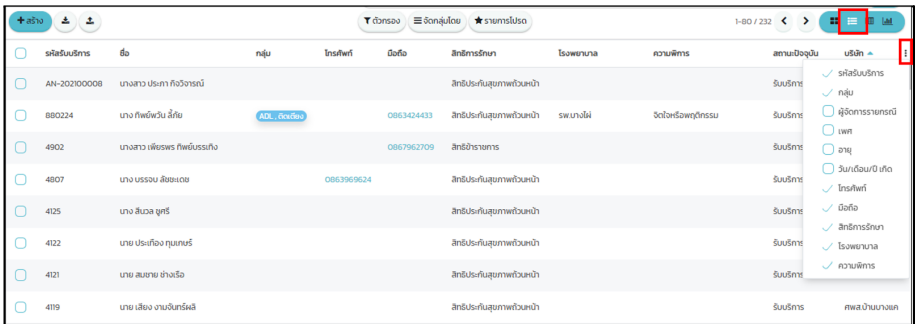

้นอกจากนี้สามารถใช้ตัวกรองและจัดกลุ่ม เพื่อกรองข้อมูลตามที่ต้องการ ข้อมูลที่แสดงก็จะ แสดงตามกลุมที่ผูใชงานเลือก

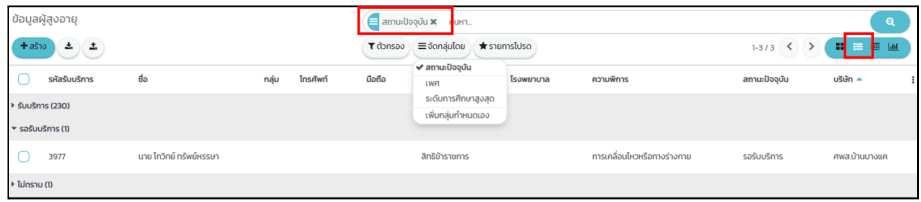

#### <span id="page-36-0"></span>**3. การแสดงขอมูลในรูปแบบของตาราง**

ตารางนี้จะเป็นการรวมข้อมูลตามที่ผู้ใช้งานเลือก เริ่มต้องข้อมูลในแนวแถวจะแสดงข้อมูล " ี สถานะเริ่มต้น" แนวคอลัมน์แสดงข้อมูล "เพศ" หากต้องการให้ตารางแสดงหัวข้ออื่น สามารถกดที่ เครื่องหมาย + เพื่อเลือกหัวขอที่สนใจ

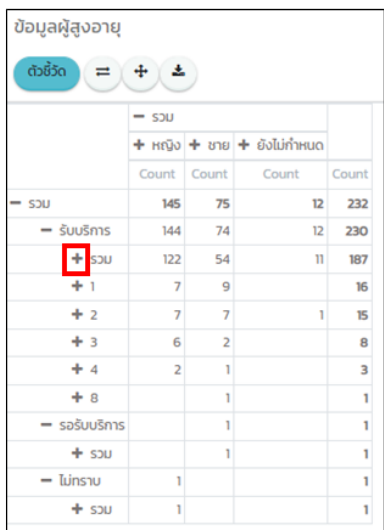

3.1. เมนูตัวชี้วัด เป็นการเลือกข้อมูลที่จะเพิ่มเป็นคอลัมน์ย่อยเริ่มต้นจะเป็น Count รวมข้อมูลไว้ ผู้ใช้งานสามารถเลือกเพิ่ม/ลดได้ตามต้องการ

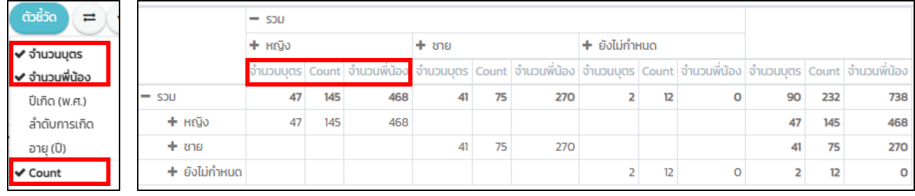

นอกจากนี้สามารถใชตัวกรอง จัดกลุมและ Time ranges เพื่อกรองขอมูลตามที่ตองการได การใช้งาน Time ranges จะเป็นการเลิกข้อมูลที่ต้องการดูและเลือกเฉพาะช่วงเวลาที่ ้ต้องการเท่านั้น สามารถเลือก Compare To เพื่อเทียบข้อมูลของปีนี้และปีก่อนหน้าได้

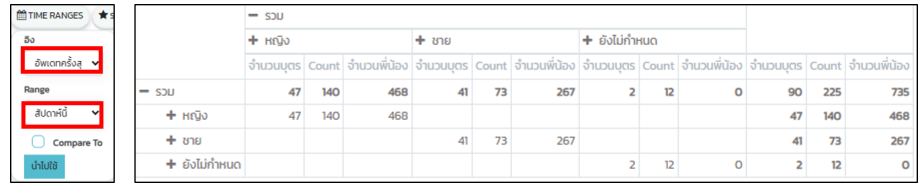

# <span id="page-36-1"></span>**4. การแสดงขอมูลในรูปกราฟ**

ผูใชงานสามารถเลือกไดวาจะใหขอมูลแสดงในรูปของกราฟแทง การฟเสน หรือกราฟวงกลม การแสดงขอมูลในสวนนี้ผูใชงานสามารถเลือกไดจากเมนูการจัดกลุม

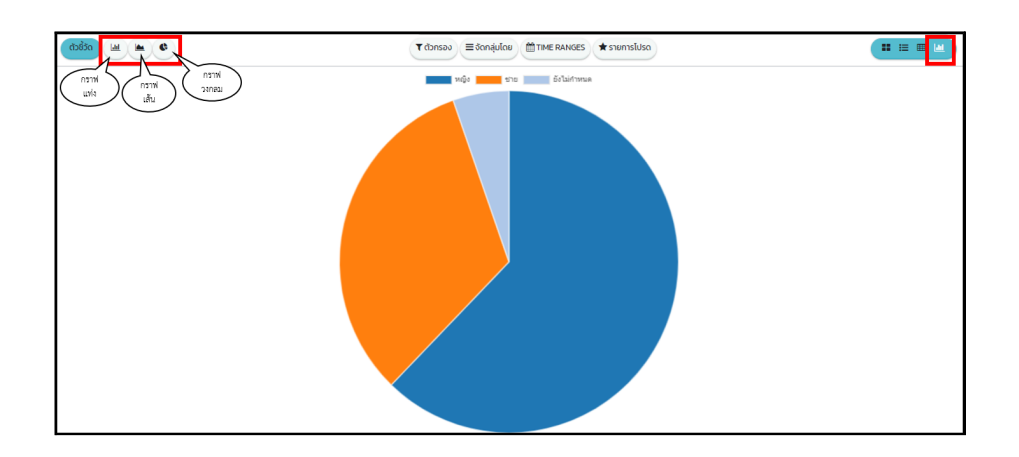

4.1. นอกจากนี้สามารถใช้ตัวกรอง จัดกลุ่มและ Time ranges เพื่อกรองข้อมูลตามที่ต้องการได้ หากมีการเปิดการเปรียบเทียบ กราฟวงกลมจะแสดงข้อมูลที่ต้องการเปรียบเทียบไว้ด้านใน ข้อมูลปัจจุบันจะอยู่ด้านนอก

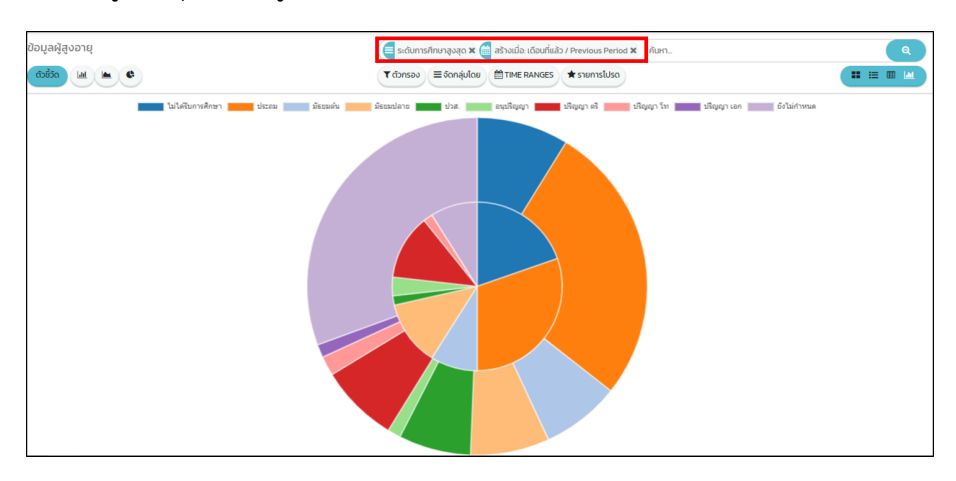